# Autodesk SketchBook Designer 2013

2011 年 12 月

Autodesk<sup>®</sup>

# 目录

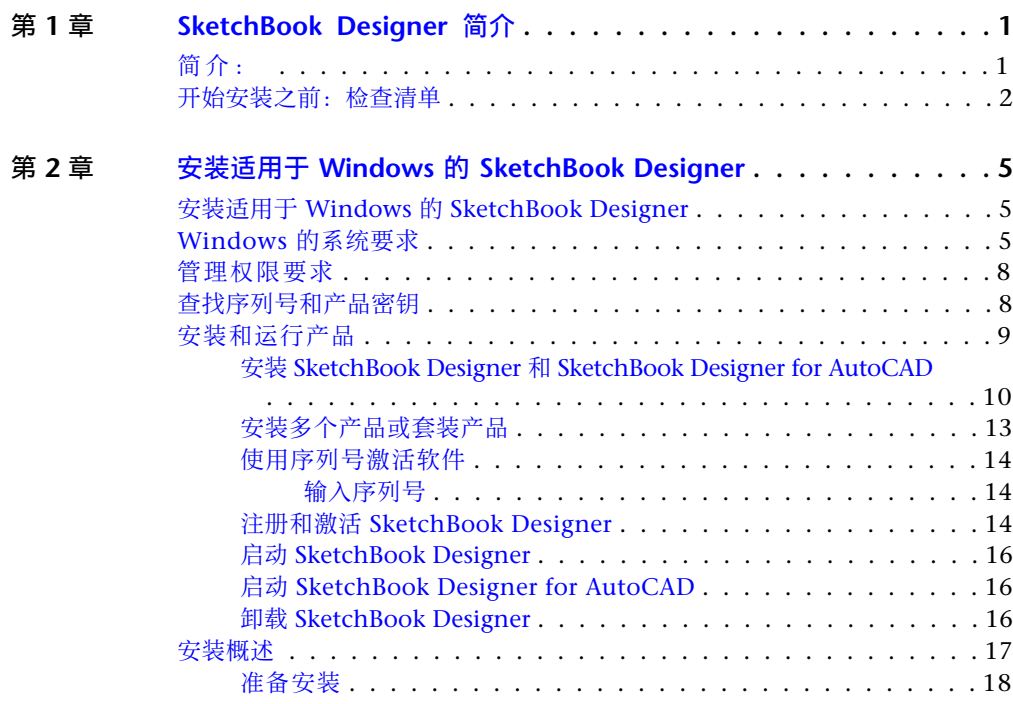

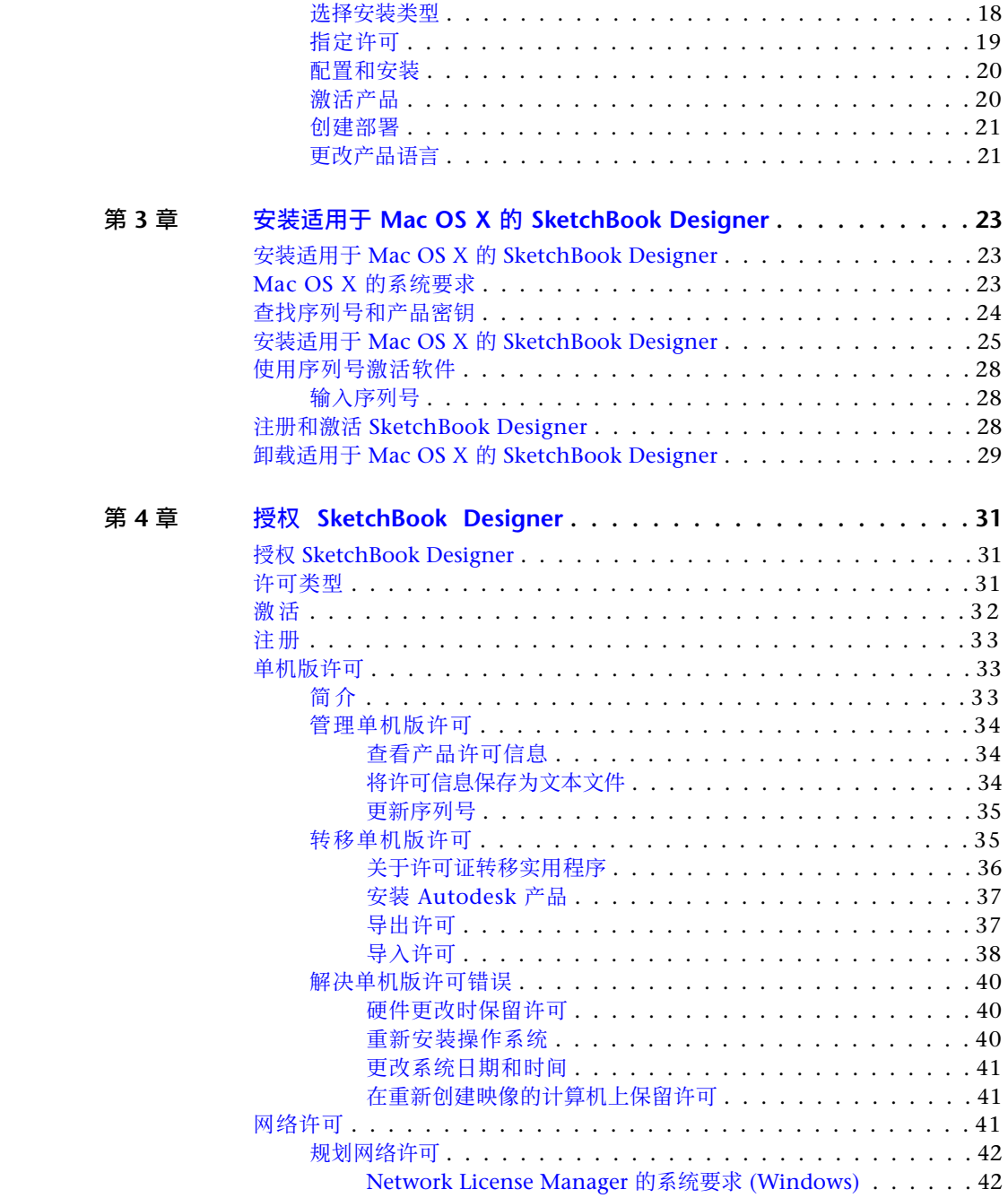

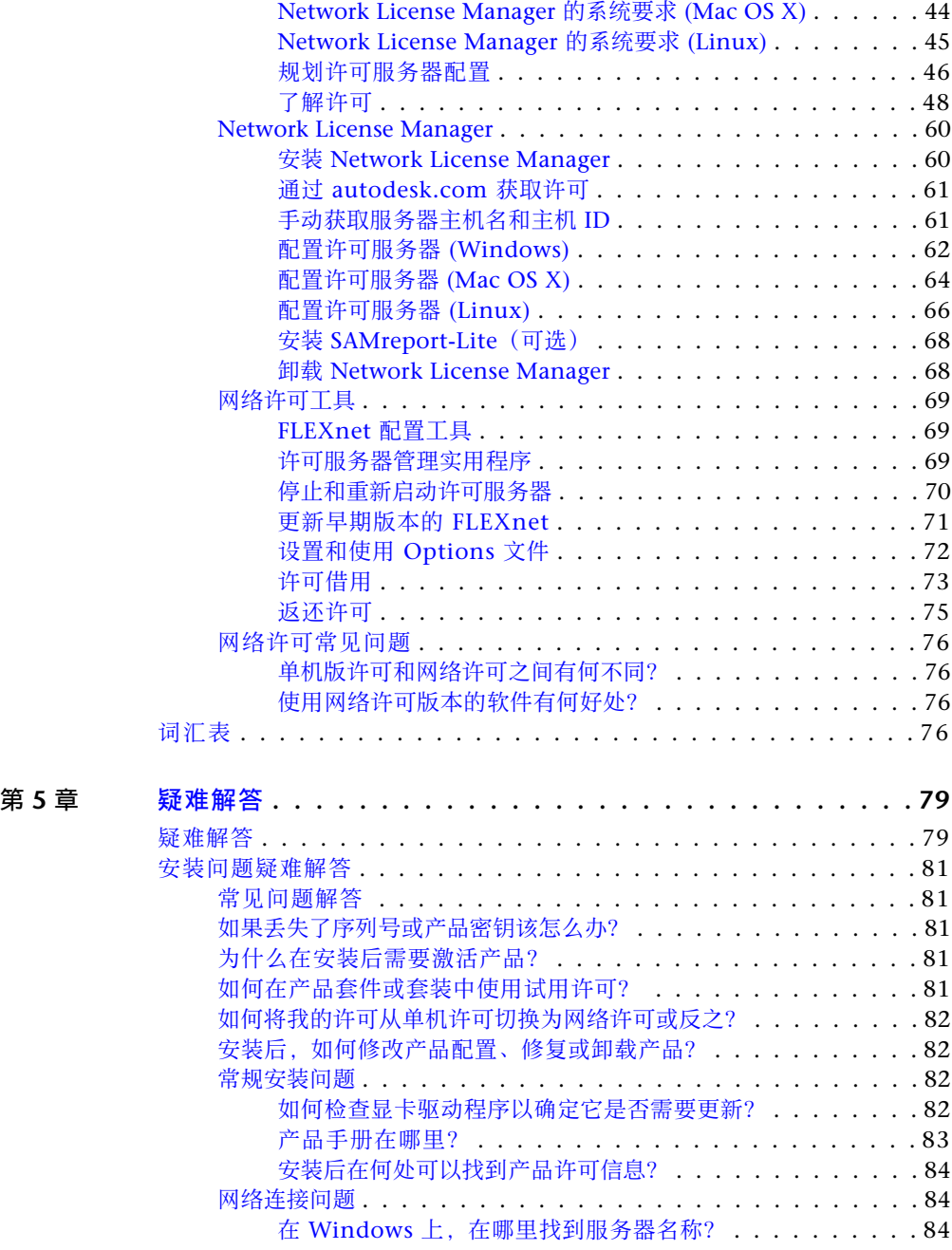

目录 | **v**

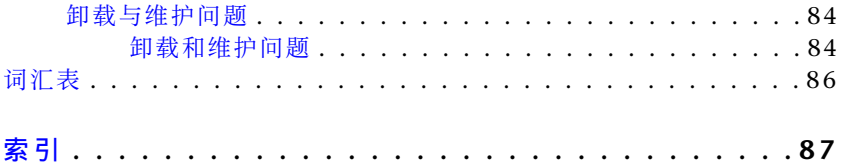

# <span id="page-6-0"></span>**SketchBook Designer** 简 介

# <span id="page-6-1"></span>简介:

欢迎使用 Autodesk® SketchBook Designer®2013。本手册介绍如何安装和授权 SketchBook Designer2013。

- Autodesk® SketchBook Designer®
- Autodesk® SketchBook Designer® for AutoCAD

#### 注意

这些安装说明对于 SketchBook Designer 和 SketchBook Designer for AutoCAD 两者都适用。各产品说明之间的任何差异将会标出。

请查看位于第 2 页的[开始安装之前:检查清单,](#page-7-1)然后按照适用于您所用平台的安装 说明进行操作:

位于第 5 页的安装适用于 Windows 的 [SketchBook Designer](#page-10-3)

位于第 23 页的安装适用于 Mac OS X 的 [SketchBook Designer](#page-28-3)

完成了 SketchBook Designer 的安装后,请继续学习授权章节:

■ 位于第 31 页的授权 [SketchBook Designer](#page-36-3)

如果您在启动或授权 SketchBook Designer 时遇到问题,请查阅 SketchBook Designer DVD 上"安装 SketchBook Designer"PDF 文件中的疑难解答部分。

**1**

# <span id="page-7-1"></span><span id="page-7-0"></span>开始安装之前:检查清单

在安装和授权 SketchBook Designer 之前请进行以下各项检查。

## ■ 查阅适用于您的平台的要求部分:

位于第 5 页的系统要求 [\(Windows\)](#page-10-4)

位于第 23 页[的系统要求](#page-28-4) (Mac)

可从以下 Autodesk 网站找到针对您所用计算机的特定硬件系统限定的最新信 息:

*<http://www.autodesk.com/qual-charts>*

您的计算机系统必须满足特定的硬件和软件要求,才能成功安装并运行 SketchBook Designer。

Autodesk 不支持无法满足这些要求的硬件和软件配置。

## ■ 如果您在计算机上没有管理员权限,请与系统管理员联系。

您必须拥有管理员权限才能安装 SketchBook Designer。(安装 SketchBook Designer 之后, 无需管理员身份即可启动该软件。)

■ 安装与已安装版本相同的 SketchBook Designer 之前, 请先卸载 **SketchBook Designer**。请参见

位于第 16 页的卸载 [SketchBook Designer](#page-21-3)

位于第 29 页的卸载适用于 Mac OS X 的 [SketchBook Designer](#page-34-1)

如果您的系统中有早期版本的 SketchBook Designer,可以选择保留或卸载该 版本。但在安装与已安装版本相同的 SketchBook Designer 之前,必须先卸载 已安装的版本。

- 安装之前:
	- 关闭所有程序
	- 禁用任何病毒检测软件

为了避免在安装 SketchBook Designer 时发生任何冲突, 我们建议您在启动安 装程序之前先关闭所有其他程序,并禁用病毒检测软件。

■ 确定您将如何实施许可。

安装过程中,您必须输入许可类型和许可信息才能初始化该过程。您要进行计 算机本地许可还是使用许可服务器进行许可?详细信息请参见位于第 31 页的 授权 [SketchBook Designer](#page-36-3)。

现在可以开始安装 SketchBook Designer 了。请按照适用于您所用平台的安装说 明进行操作:

位于第 5 页的安装适用于 Windows 的 [SketchBook Designer](#page-10-3)

位于第 23 页的安装适用于 Mac OS X 的 [SketchBook Designer](#page-28-3)

开始安装之前:检查清单 | **3**

# <span id="page-10-0"></span>安装适用于 **Windows** 的 **SketchBook Designer**

# **2**

# <span id="page-10-3"></span><span id="page-10-1"></span>安装适用于 **Windows** 的 **SketchBook Designer**

本章介绍安装适用于 Windows 的 SketchBook Designer 的先决条件及其安装方式, 此外还介绍有关卸载和选项的信息。

本章还提供有关安装 SketchBook Designer for AutoCAD 的信息。

#### 注意

这些常规说明适用于安装程序内的所有产品,但本安装程序随附的其他应用程序的 附加模块可能有不同的系统和安装要求。本安装程序不会安装这些项目所需的主应 用程序。

<span id="page-10-4"></span>为了为执行安装做准备,应查看系统要求,了解管理权限要求,找到 SketchBook Designer 的序列号和产品密钥,并关闭所有正在运行的应用程序。完成这些任务, 然后便可开始安装 SketchBook Designer。

# <span id="page-10-2"></span>**Windows** 的系统要求

某些系统配置经过 Autodesk 认证, 符合 SketchBook Designer 软件的使用要求。 请检查您的系统是否满足下列最低要求:

## 注意

SketchBook Designer for AutoCAD 与 AutoCAD 主机版本的系统要求相同。下列 系统要求仅适用于 SketchBook Designer。

可以使用系统诊断工具检查系统功能。选择"开始">"程序">"附件">"系统 工具">"系统信息"。

#### 硬件要求

- $\blacksquare$   $\lnot \uparrow$  800MHz CPU
- 4 GB RAM 或更大
- 此计算机上的 DVD-ROM 驱动器, 或者可通过联网映射驱动器访问的共享 DVD 驱动器
- 一个用于绘图和草图绘制的输入设备。Intuos 3 或更高版本的数字化仪或 Wacom Cintiq® 活动数字化仪 (强烈建议), 使用 6.1.6-7 或更高版本的数 字化仪驱动程序。

## 显卡要求

支持 DirectX 9.0 的显卡, 使用 256 MB 或更大的专用视频内存;最小屏幕分辨率 为 1280 x 1024, 使用真彩色或 32 位颜色。

请参见位于第 7 页的设置显卡 [\(Windows\)](#page-12-0)。

## 操作系统要求

- Microsoft® Windows 7 Enterprise 32 位和 64 位
- Microsoft® Windows 7 Ultimate 32 位和 64 位
- Microsoft® Windows 7 Professional 32 位和 64 位
- Microsoft® Windows® XP Professional Service Pack 2 (SP2) 或更高版本, 32 位和 64 位版\*

\*与 Windows Vista 或 Windows 7 相比,应用程序的某些元素在外观上可能 会有所不同。

- Intel® Pentium® 4 或 AMD Athlon 处理器, 3.0 GHz 或更高, 或者 Intel Core2Duo 或 AMD 双核处理器,2.0 GHz 或更高
- Microsoft Windows® XP、Windows® Vista、Windows® 7
- 4 GB 或更高的系统内存
- 支持 DirectX 9.0 的显卡, 使用 512 MB 或更大的专用视频内存
- 最小屏幕分辨率为 1280 x 1024, 使用真彩色或 32 位颜色
- Microsoft .NET Framework 2.0 版 (在安装中附带)

- 5 GB 可用磁盘空间
- 对于 Bamboo 用户, 建议使用 5.2.4-5 的数字化仪驱动程序

注意 安装程序将自动检测系统是 32 位还是 64 位,并将安装相应的软件版本。 无法在 64 位操作系统上安装 32 位软件版本。如果无法在运行 64 位 Vista、 Windows 7 或 XP 的计算机上安装 64 位版本的 SketchBook Designer, 请尝试 执行以下操作:

通过 Intel 或其他网站将视频卡驱动程序更新为最新的 64 位版本以满足要求, 然 后安装 64 位版本的 SketchBook Designer。

#### 磁盘空间要求

■ 5 GB 硬盘安装空间

#### 其他软件

- 需要安装 Autodesk AutoCAD 2011, 才能安装和使用 SketchBook Designer for AutoCAD 附加模块。有关附加模块和 AutoCAD 软件的详细信息,请参见 *<http://www.autodesk.com/autocad>*。
- 需要 Adobe® Acrobat® Reader 6 或更高版本才能查看 PDF 文档。您可以从 *<http://www.adobe.com>* 下载免费的 Acrobat Reader。
- 若要查看联机帮助,需要使用 Microsoft Internet Explorer® 6 或更高版本 Web 浏览器。
- Flash 插件, 用于在浏览器中查看动画型教程系列。可从以下网址获得免费插 件:*<http://www.flash.com>*。
- <span id="page-12-0"></span>■ 如果使用了 Wacom 绘图板, 请更新到最新的 Wacom 驱动程序软件 (*<http://www.wacom.com>*)。

### 显卡设置

SketchBook Designer 中的图形显示性能取决于显卡的质量以及显卡"显示属性" 窗口中的选项设置。

如果您的显卡未经认证(请参见上述的显卡要求),请执行以下步骤。这些步骤仅 提供一般指导,因为每个制造商都具有一组特有的显示选项。

Windows 的系统要求 | **7**

#### 设置显卡。

- **1** 在桌面上单击鼠标右键,选择"属性",然后在"显示属性"窗口中选择"设 置"选项卡。
- **2** 从"颜色质量"菜单中,选择 32 位颜色,以获得最佳颜色质量的显示图像。
- **3** 将"屏幕分辨率"滑块拖动至硬件支持的最佳显示分辨率。设置的显示分辨 率越高,需要的显卡主内存就越大。在某些计算机上,这种内存称为 VRAM。

## <span id="page-13-0"></span>管理权限要求

若要安装 SketchBook Designer,必须拥有管理员权限。您不需要有域管理权限。 请咨询系统管理员以获得有关管理权限的信息。

您无需具有管理员权限即可运行 SketchBook Designer。您可作为受限用户运行程 序。

# <span id="page-13-1"></span>查找序列号和产品密钥

在安装 SketchBook Designer 时, 系统会在"产品和用户信息"页面提示您输入 序列号和产品密钥, 或选择以试用模式安装产品。如果选择以试用模式安装产品, 在试用模式期间随时可输入产品信息。

注意 SketchBook Designer 和 SketchBook Designer for AutoCAD 附加模块的 许可和激活是共享的。激活一个产品,另一个产品也会自动激活。此外,它们的试 用期也是关联的。即使一个产品尚未安装,只要开始试用其中一个产品,就会激活 另一个产品的试用期。

序列号和产品密钥位于产品包装外部或"Autodesk Upgrade and Licensing Information"(Autodesk 升级和许可信息)电子邮件内。请确保在安装程序之 前准备好序列号和产品密钥,这样就不必中途停止安装。

序列号必须包含一个 3 位数字前缀,其后是一个 8 位数字。产品密钥由 5 个字符 组成。

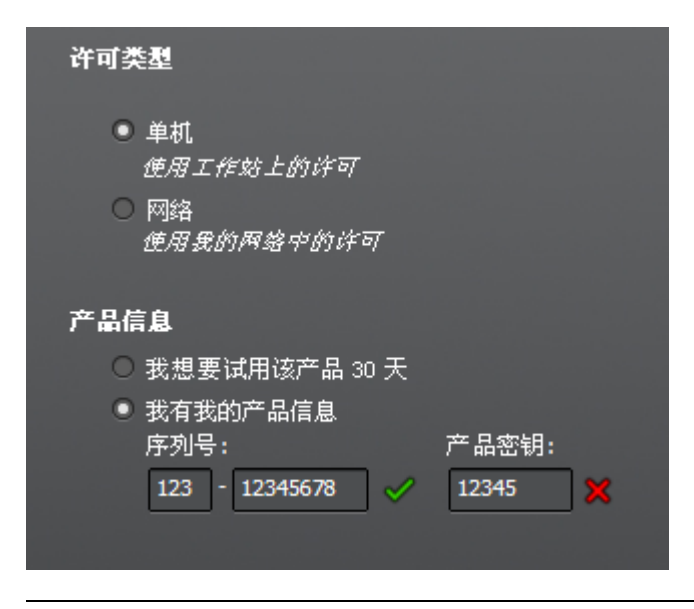

注意 输入序列号和产品密钥时, 如果出现错误, 输入项旁边将显示 X。如果正确, 则显示复选标记。

输入的信息随产品一起永久保留。除非卸载,否则您以后无法更改此信息,因此请 谨慎输入信息。若要在以后产品运行时查看此产品信息,请在"信息中心"工具栏 上,单击"帮助"按钮(问号)旁边的下拉箭头。然后,单击"关于 SketchBook Designer"。

注意 如果序列号或产品密钥丢失,请发送邮件到 ap.subscriptions@autodesk.com 联系 Autodesk 业务中心 (ABC) 获得帮助。

# <span id="page-14-0"></span>安装和运行产品

若要使用产品,必须先安装、注册并激活产品,然后才能启动它。您必须拥有管理 权限才能安装 SketchBook Designer。

#### 注意

若要安装 SketchBook Designer for AutoCAD 2013,必须已经在系统上安装 AutoCAD 2013。

安装和运行产品 | **9**

本部分提供了在独立计算机上为个人用户安装并激活 SketchBook Designer 的说 明。有关安装该程序的网络许可版本的信息,请参见位于第 41 页[的网络许可](#page-46-3)。

## <span id="page-15-0"></span>安装 **SketchBook Designer** 和 **SketchBook Designer for AutoCAD**

SketchBook Designer 安装向导在同一位置包含与安装相关的所有资料。通过安装 向导,您可以访问安装文档,更改安装程序语言,为产品选择语言(如果支持), 以及安装增补工具。

■ 查看安装文档。在安装 SketchBook Designer 之前, 建议您先花时间熟悉一下 完整的安装过程。可通过以下方式在安装向导中访问安装信息:选择"阅读此 文档"选项;选择安装对话框中的文档与信息链接,或者通过"帮助"系统。 有关最新信息,另推荐您查看产品自述。

#### 在独立计算机上使用默认值安装 **SketchBook Designer**

使用默认安装设置是在单个独立系统上安装 SketchBook Designer 的最快速方法。 默认安装执行以下操作:

- 使用"典型"安装,将安装最常用的应用程序功能。
- 将 SketchBook Designer 安装到默认安装路径:*C:\Program Files\Autodesk\SketchBook Designer2013*。
- 将 SketchBook Designer for AutoCAD 安装到默认安装路径:*C:\Program Files\Autodesk\SketchBook Designer for AutoCAD*2013
	- **1** 启动 SketchBook Designer 安装向导。
	- **2** 在初始页上,选择产品语言。单击"安装"。

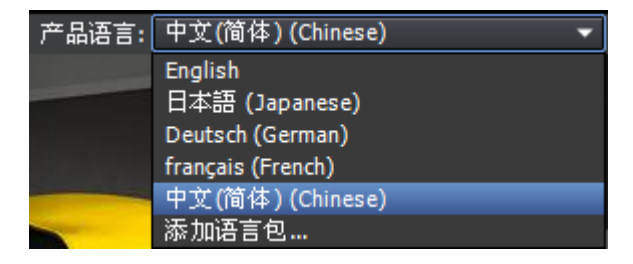

**3** 在"选择要安装的产品"页面上,选择所需产品和产品语言。单击"下一 步"。

- 4 查看 Autodesk 软件许可协议。单击"我接受",然后单击"下一步"。
- **5** 在"产品信息"页面上,输入用户信息、序列号和产品密钥。单击"下一 步"。

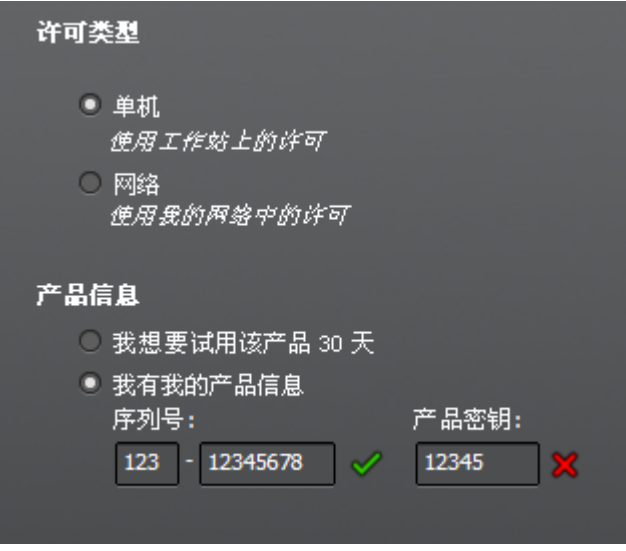

注意 输入序列号和产品密钥时, 如果出现错误, 输入项旁边将显示 X。如果 正确, 则将显示复选标记。

警告 在单击"下一步"后,除非卸载产品,否则无法更改在此页面上输入的 信息。

**6** 在"开始安装"页面上,选择"安装",然后在显示配置警告消息时选择 "是"。这样就使用默认配置安装产品。

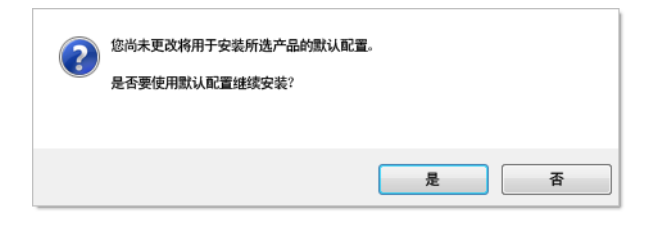

- **7** 在"安装完成"页面上,可以查看安装日志和 SketchBook Designer 自述。
- **8** 单击"Finish"。

安装和运行产品 | **11**

### 在独立计算机上使用自定义值安装 **SketchBook Designer**

使用此方法,可以自定义安装。

- **1** 启动 SketchBook Designer 安装向导。
- **2** 在初始页上,选择产品语言。单击"安装"。
- **3** 在"选择要安装的产品"页面上,选择所需产品和产品语言。单击"下一 步"。
- 4 查看 Autodesk 软件许可协议。单击"我接受",然后单击"下一步"。
- **5** 在"产品信息"页面上,输入用户信息、序列号和产品密钥。单击"下一 步"。

警告 在单击"下一步"后,除非卸载产品,否则无法更改在此页面上输入的 信息。

- **6** 在"开始安装"页面上,单击"配置"。
- **7** 在"选择安装类型"页面上,指定以下各项:
	- 安装类型。选择"典型"将安装最常用的应用程序功能。选择"自定义" 将仅安装从"选择要安装的功能"列表中选择的应用程序功能。
	- 创建 SketchBook Designer <语言> 桌面快捷方式。如果不想创建程序 的快捷方式,请清除此复选框。
	- 产品安装路径 指定要将 SketchBook Designer 安装到的驱动器和位置。

单击"下一步"。

**8** 在"包含 Service Pack"页面上,指定是否包含可用的 Service Pack。安装 程序会自动检查 *autodesk.com* 上是否有可用的更新。

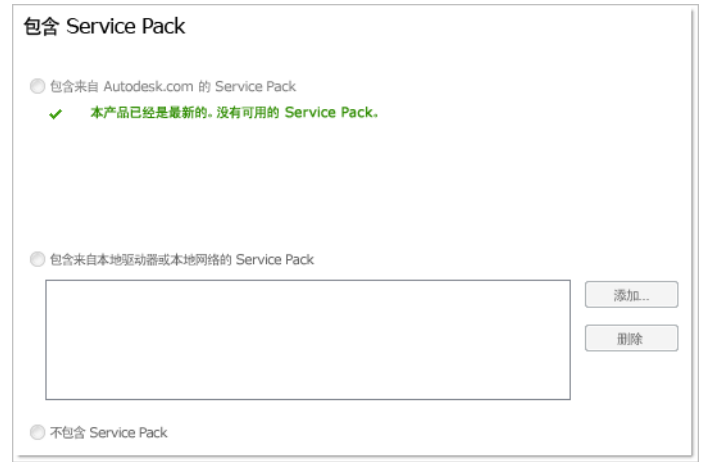

9 单击另一个产品选项卡来配置另一个产品, 或者依次单击"下一步"和"配 置完成"返回到"开始安装"页面。单击"安装"。

注意 若要保留配置设置的副本, 请单击"复制到剪贴板"。

- **10** 在"安装完成"页面上,可以查看安装日志
- **11** 单击"Finish"。

<span id="page-18-0"></span>您已成功安装 SketchBook Designer。现在,随时可注册产品并开始使用程序。若 要注册产品,请启动 SketchBook Designer 并按照屏幕上的说明进行操作。

## 安装多个产品或套装产品

某些 Autodesk 软件包由多个产品组成或者是多产品套装的组成部分。

在安装向导中,对于包含多个产品的软件包,可以选择要安装的产品和语言。在安 装过程中,将通知您软件副本是否已经安装。如果您的系统不符合产品的最低系统 要求,还会显示警告。每个产品名称显示在各自的标签面板上,您可以分别配置它 们。

如果您购买的软件包是多产品套装(如教育或机构版软件包),那么您的软件包可 能包含多个 Autodesk 产品。对于这些套装软件包,安装程序光盘包含软件包中所 有产品的信息。安装程序光盘帮助您安装所有产品。

安装和运行产品 | **13**

## <span id="page-19-0"></span>使用序列号激活软件

首次启动 SketchBook Designer 时,将出现产品激活窗口。

**1** 单击"输入序列号",以输入序列号和产品密钥。

警告 粘贴通过电子邮件发送给您的序列号时,请确保序列号内及前后的任 何位置均没有空格。空格将导致安装失败。如果怀疑有空格,请手动输入序 列号。

<span id="page-19-1"></span>**2** 单击"确定"。

## 输入序列号

除了执行上述步骤外,还可以在另一个位置输入序列号。

- **1** 选择"帮助">"输入序列号",以打开"SketchBook Designer 产品激活" 窗口。
- **2** 输入产品外包装上或通过联机购买确认而获得的序列号和产品密钥,然后单 击"确定"。

<span id="page-19-2"></span>注意 如果您没有序列号,通过单击"我想要试用该产品 30 天"安装试用版 本,也可以使用 SketchBook Designer。

## 注册和激活 **SketchBook Designer**

首次启动 SketchBook Designer 时,将显示产品许可激活向导。可以此时激活 SketchBook Designer, 也可以先试用 SketchBook Designer, 然后再激活。在注 册并输入 SketchBook Designer 的有效激活码之前, 您将以试用模式运行程序, 在首次运行程序后的 30 天内都会显示产品许可激活向导。

如果以试用模式运行 SketchBook Designer 30 天后仍未注册并提供有效的激活 码,将只剩下注册并激活 SketchBook Designer 的选项。试用期只有 30 天, 期满 后将不能继续以试用模式运行程序。在注册并激活 SketchBook Designer 后,将 不再显示产品许可激活向导。

## 注意

SketchBook Designer 和 SketchBook Designer for AutoCAD 附加模块的许可和 激活是共享的。激活一个产品,另一个产品也会自动激活。此外,它们的试用期也 是关联的。即使一个产品尚未安装,只要开始试用其中一个产品,就会激活另一个 产品的试用。

通过 Internet 注册和激活产品是最快捷、最可靠的方式。只需输入注册信息并通 过 Internet 将其发送给 Autodesk。一旦提交信息,立即就会注册并激活。

#### 注册和激活 **SketchBook Designer**

- **1** 执行以下操作之一:
	- (Windows XP) 依次单击"开始"菜单 > "程 序" ➤ "Autodesk" ➤ "*SketchBook Designer*" ➤ "*SketchBook Designer*"。
	- (Windows Vista 和 Windows 7) 依次单击"开始"菜单 > "所有程 序" ➤ "Autodesk" ➤ "*SketchBook Designer*" ➤ "*SketchBook Designer*"。
	- 如果已安装了 SketchBook Designer for AutoCAD 附加模块, 必须启动 AutoCAD 才能访问此附加模块。

#### 注意

即使 SketchBook Designer 和 SketchBook Designer for AutoCAD 的 安装时间不同,只要在系统上注册并激活其中一个,另外一个也会随之注 册并激活。

**2** 在 SketchBook Designer 的产品许可激活向导中,选择"激活",然后单击 "下一步"。

这样会启动激活过程。

- **3** 单击"注册和激活"(获得激活码)。
- **4** 单击"下一步",然后按照屏幕说明进行操作。 如果不能访问 Internet,或者想要使用其他注册方法,可按照以下任一方法 注册并激活 SketchBook Designer:

电子邮件 创建带有注册信息的电子邮件,并将其发送给 Autodesk。

传真或邮寄**/**邮件 输入注册信息,并以传真或邮件方式将该信息发送给 Autodesk。

安装和运行产品 | **15**

## <span id="page-21-0"></span>启动 **SketchBook Designer**

假设完成了本安装部分中概述的所有上述步骤, 您可以启动 SketchBook Designer 并开始使用其全新的和已更新的功能了。有关新功能、学习视频、联机帮助或 SketchBook Designer 服务与支持的更多详细信息, 请参见产品启动后显示的"欢 迎"屏幕。

可按照以下方法启动 SketchBook Designer:

- 桌面快捷方式图标。安装 SketchBook Designer 时, 会将 SketchBook Designer 快捷方式图标放置到桌面上,除非在安装期间清除此选项。双击 SketchBook Designer 图标可启动程序。
- "开始"菜单。在"开始"菜单 (Windows XP) 上,单击"程序"或 (Windows Vista 和 Windows 7) "所有程 序" ➤ "Autodesk" ➤ "*SketchBook Designer*" ➤ "*SketchBook Designer*"。
- <span id="page-21-1"></span>■ SketchBook Designer 的安装位置。如果您拥有管理权限,可在安装 SketchBook Designer 的位置中运行该程序。如果您为权限受限用户,必须从 "开始"菜单或桌面快捷方式图标运行 SketchBook Designer。如果想要创建 自定义快捷方式,请确保快捷方式的启动位置目录指向您拥有写权限的目录。

## 启动 **SketchBook Designer for AutoCAD**

<span id="page-21-3"></span><span id="page-21-2"></span>如果已安装了 SketchBook Designer for AutoCAD,必须先启动 AutoCAD 才能 使用附加模块及其功能。有关各种功能(包括学习视频或者 SketchBook Designer for AutoCAD 服务与支持)的更多详细信息, 请参见产品启动后显示的"联机帮 助"。

## 卸载 **SketchBook Designer**

卸载 SketchBook Designer 时,将删除所有组件。这意味着,即使以前添加或删 除了组件, 或者已重新安装或修复了 SketchBook Designer, 卸载过程也将从系统 中删除所有 SketchBook Designer 安装文件。

## 卸载 **SketchBook Designer**

- **1** 执行下列操作之一:
	- (Windows XP) 单击"开始"菜单 > "设置" > "控制面板" > "添 加或删除程序"。
	- (Windows Vista 和 Windows 7) 单击"开始"菜单 > "控制面 板" ▶ "程序和功能" ▶ "卸载或更改程序"。
- **2** 然后,执行下列操作之一:
	- (Windows XP) 在"添加或删除程序"窗口中, 选择"SketchBook Designer",然后单击"更改/删除"。
	- (Windows Vista 和 Windows 7) 在"卸载或更改程序"窗口中, 选择 "SketchBook Designer",然后单击"卸载"。

SketchBook Designer 安装向导将在维护模式下重新打开。

- **3** 单击"卸载"。
- **4** 在"卸载 *SketchBook Designer*"页面上单击"下一步",从系统中删除 SketchBook Designer。
- **5** 在收到产品卸载成功的通知后,单击"Finish"。

注意 即使从系统中删除了 SketchBook Designer, 软件许可仍会保留。如果将来 重新安装 SketchBook Designer, 无需注册并重新激活程序。

## <span id="page-22-0"></span>安装概述

下图显示了安装过程的主要部分:

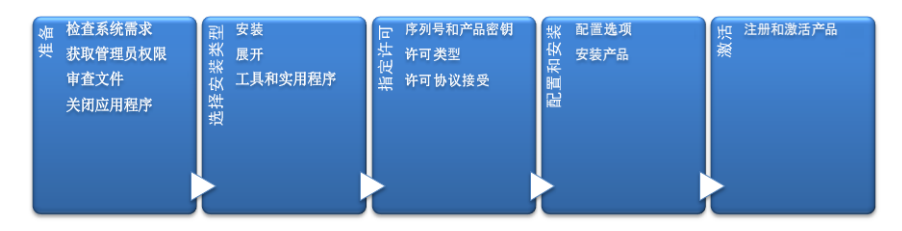

在以下部分中提供了更多详细信息。

安装概述 | **17**

## <span id="page-23-0"></span>准备安装

开始安装前,请检查以下详细信息:

- 确认您的计算机满足最低系统要求。如果有疑问, 请单击安装程序屏幕底部的 "系统要求"。
- 查看产品文档以确定类似安装类型(单机许可或网络许可)和要安装哪些产品 这样的细节。可以从安装程序左下角的链接访问文档:

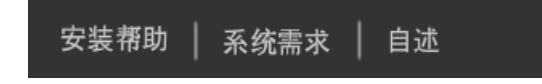

- 请确保您的用户名具有管理员权限,才能在计算机或网络中安装应用程序。
- 获取需要安装的所有产品的序列号和产品密钥。这些信息在产品包装上, 或在 下载该软件时提供。
- <span id="page-23-1"></span>■ 关闭所有运行的应用程序。

## 选择安装类型

此处提供一些基本信息来帮助您选择正确的路径。

- 安装建议用于单独的用户或小型组。关键问题在于您将在每台计算机上重复安 装过程。对于单机许可来说这是唯一有效的安装类型,但也可以用于多套单机 许可或网络许可。
- 建议网络管理员使用多套单机版或网络许可创建部署。在部署过程中, 安装被 配置一次、存储在网络上,然后有效地分发到用户的计算机。 有关展开的详细信息,请参见位于第 21 页的["创建展开"或](#page-26-0)《网络管理员手 册》。
- 安装工具和实用程序用于安装与套件或产品相关的工具和实用程序。如果您拥 有 Autodesk 产品的网络许可,则在任何用户都可以运行该产品之前,需要使 用此选项来安装 Network License Manager。请参见套件或产品的文档, 以识 别可用工具和感兴趣的实用程序。

#### 选择安装程序语言

在安装程序的第一个屏幕上,可以使用位于右上方的下列控件选择安装程序屏幕的 语言:

## 安装说明: 简体中文

对于某些 Autodesk 产品, 您可以在稍后的安装过程中选择已安装产品的语言。有 关详细信息,请参见位于第 21 页[的更改产品语言](#page-26-2)。

۰

## <span id="page-24-0"></span>指定许可

以下注释提供了对许可的概述。有关详细信息,请参见产品的《许可手册》。

#### 许可类型

您可以安装大多数 Autodesk 产品,并获得 30 天的试用期以便评估产品。如果购 买许可,它被配置为单机许可或网络许可,并且针对特定数量的用户。这些许可类 型简要描述如下:

- 单机许可旨在由一个人使用。许可的产品可以安装在两台计算机上,只要两个 实例不同时运行。
- 多套单机许可旨在支持指定的最大数量的用户,但可以将其安装在更多数量的 计算机上以便于访问。
- 网络许可支持连接到网络的指定的最大数量的用户。Network License Manager 安装在网络上的一台或多台服务器上以管理对用户的许可分发。

## 网络许可服务器模式

如果使用的是网络许可,则为 Network License Manager 选择在购买许可时指定 的服务器配置:

- 单一许可服务器 一台服务器管理网络中的所有许可。
- 分布式许可服务器 许可分布在网络中的多台服务器池中。输入池中每台服务器的名称。
- 冗余许可服务器 有三台服务器可用来验证每个许可。输入三台服务器的名称。

## <span id="page-25-0"></span>配置和安装

### 安装路径

此路径指定产品文件夹的安装位置。 如果更改位置,请在安装路径中仅使用有效 的 ASCII 字符。

## 配置

大部分产品有许多配置设置。在"安装 > 配置安装"页面中,对于已选定要进行 安装的任何产品,您会看到用于访问配置面板的三角形控件:

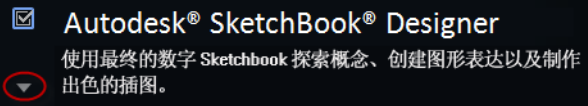

<span id="page-25-1"></span>单击产品框中的任意位置以打开配置面板。对于许多产品,您可以选择安装类型, 或者选择"典型"以接受默认配置设置, 或者选择"自定义"以查看设置, 并确定 是否对其进行修改。有关适用于您的产品的配置设置详细信息可能存在于本手册的 附录中。根据需要配置设置后,单击三角形以关闭配置面板。

## 激活产品

第一次运行 Autodesk 产品时,系统将询问您是否要激活产品。如果已连接至 Internet, 则表示您的计算机可以直接与 Autodesk 通信以完成激活过程。

如果您的计算机已与 Internet 断开连接,可以在以后当连接到 Internet 时再进行 激活。某些产品还允许您通过 Web 或通过电子邮件将序列号、请求代码和注册数 据发送至 Autodesk 来脱机激活。有关激活的详细信息,请转到 *[Autodesk Licensing](http://www.autodesk.com/licensing-chs)* 并选择 FAQ 链接。

## <span id="page-26-0"></span>创建部署

#### 管理映像

以下是由部署过程创建的自定义的安装文件集。它用于在每台计算机上安装程序的 一致配置。其他设置:

- 管理映像路径。指定一个共享的网络位置, 对该位置具有"完全控制"权限。 用户将转至该路径来安装程序。
- 目标平台。选择 32 位或 64 位平台以匹配将使用展开的计算机操作系统。
- 仅包含此部署配置需要的产品。如果选中, 则将来不能修改部署以包含其他产 品。如果未选中,则管理映像将包含所有可能的产品,而且可在将来以任意方 式修改部署。

## 安装设置

■ 静默模式在后台运行安装,而不需要用户输入。

重要信息 在静默模式下,当安装完成时用户的计算机可自动重新启动而不发出 警告。

- 日志文件为每台计算机记录安装数据。
- <span id="page-26-2"></span><span id="page-26-1"></span>■ 网络日志文件为运行部署的所有计算机保留安装数据的中心记录。它具有与部 署相同的名称,并且必须保留在用户具有"更改"权限的共享文件夹中,以便 用户的计算机可以写入日志文件。

## 更改产品语言

重要信息 本主题不适用于在单独的介质上提供每种语言版本的 Autodesk 产品。 对于这些产品,必须在购买时指定产品语言,并且不能更改。

对于某些 Autodesk 产品, 您可以在安装时使用安装程序上的下列下拉菜单选择产 品语言:

安装概述 | **21**

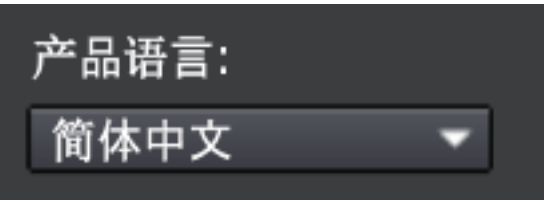

#### "语言选择"菜单

如果所需的语言不在此菜单中,则可用的选项因 Autodesk 产品的不同而异。许多 产品(例如 3ds Max、Inventor 和所有基于 AutoCAD 的产品)使用语言包来支 持其他语言。

#### 下列条件适用于语言选择:

- 每个套件安装都使用一种语言。如果需要使用不同语言安装一个或多个产品, 则需要单独安装。
- 所有展开必须使用一种语言。一个管理映像可以支持不同语言的部署, 但每个 部署必须采用一种语言。
- 如果您要安装多个产品并选择不受某些产品支持的语言,这些产品会使用默认 语言。
- 在退出安装程序的"产品信息"页面后,用于选择语言或添加语言包的菜单将 处于禁用状态。如果您以后决定更改语言或添加语言包,则不能返回到"产品 信息"页面并使用该菜单。相反,您必须取消安装、重新启动安装程序,然后 在"产品信息"页面上作出正确的语言选择。

#### 关于语言包

语言包是一个软件模块,可以添加到 Autodesk 产品以更改在整个用户界面和文档 中使用的语言。单个产品软件实例通过添加语言包可以支持多种语言。每个语言包 都与特定的 Autodesk 产品相匹配,并包括安装程序。必须在安装 Autodesk 产品 后,才能安装语言包。每个安装的语言包可在 Windows 的"开始"菜单中创建单 独的图标,如可以使用"Inventor - 法语 (francais)"来以该语言启动产品。根据 您的产品,安装介质或网站上可能会提供可用的语言包。

语言包安装程序提供了一个选项,可以用来创建特定产品的语言包展开。在相关产 品安装后,语言包展开可以安装在多台计算机上以添加其他语言版本。

# <span id="page-28-0"></span>安装适用于 **Mac OS X** 的 **SketchBook Designer**

# **3**

# <span id="page-28-3"></span><span id="page-28-1"></span>安装适用于 **Mac OS X** 的 **SketchBook Designer**

<span id="page-28-4"></span>本章介绍了安装适用于 Mac OS X 的 SketchBook Designer 的先决条件及其安装方 式,此外还提供了有关卸载的信息。

# <span id="page-28-2"></span>**Mac OS X** 的系统要求

某些系统配置经过 Autodesk 认证, 符合 SketchBook Designer 软件的使用要求。 请检查您的系统是否满足下列最低要求:

## 检查 **Apple Macintosh** 计算机的系统能力

执行下列操作之一:

- 从"Apple"菜单中,选择"About This Mac",然后单击"More Info"按钮。
- 双击"Apple System Profiler"应用程序("Applications"> "Utilities")。

"Apple System Profiler"提供了有关您的计算机、操作系统、磁盘和应用程序的 信息。

## 系统要求

- Apple Mac OS X 10.6 或更高版本
- 64 位 Intel Core2 Duo 2.33 GHz 或更高 CPU
- 2 GB RAM 或更大, 强烈建议使用 4 GB 或更大
- NVIDIA GeForce 或 ATI Radeon 显卡, 使用 512 MB 或更高的专用内存
- 最小屏幕分辨率为 1280 x 1024, 使用真彩色或 32 位颜色
- Intuos 3 或更高版本的数字化仪或 Wacom Cintiq (R) 活动数字化仪 (强烈建 议),使用 6.1.6-7 或更高版本的数字化仪驱动程序 (*<http://www.wacom.com>*)

## 硬件要求

- 2 GB RAM  $($ 推荐 4 GB)
- DVD-ROM 驱动器
- 一个有效的序列号和产品密钥(通常位于产品包装盒上)
- 若要许可并激活 SketchBook Designer, 需要以下几项:
	- 节点锁定许可: 需要 Internet 连接
	- 浮动许可:需要本地网络连接到活动许可服务器

### 其他软件

- Apple QuickTime® 和 Preview (用于查看 PDF 文档)。 QuickTime 和 Preview 随 Mac 操作系统提供。也可从 *<http://www.adobe.com>* 下载用于查看 PDF 文档的 Adobe® Acrobat® Reader 6 或更高版本。
- <span id="page-29-1"></span>■ 若要查看联机帮助,需要使用 Apple® Safari™ Web 浏览器。
- Flash 插件, 用于在浏览器中查看动画型教程系列。可从以下网址获得免费插 件:*<http://www.flash.com>*。

## <span id="page-29-0"></span>查找序列号和产品密钥

在安装 SketchBook Designer 时,系统会在"许可"页面提示您输入序列号和产 品密钥, 或选择以试用模式安装产品。如果选择以试用模式安装产品, 在试用模式 期间可随时输入产品信息。

序列号和产品密钥位于产品包装外部或"Autodesk Upgrade and Licensing Information"(Autodesk 升级和许可信息)电子邮件内。请确保在安装程序之 前准备好序列号和产品密钥,这样就不必中途停止安装。

序列号必须包含一个 3 位数字前缀,其后是一个 8 位数字。产品密钥由 5 个字符 组成。

**24** | 第 3 章 安装适用于 Mac OS X 的 SketchBook Designer

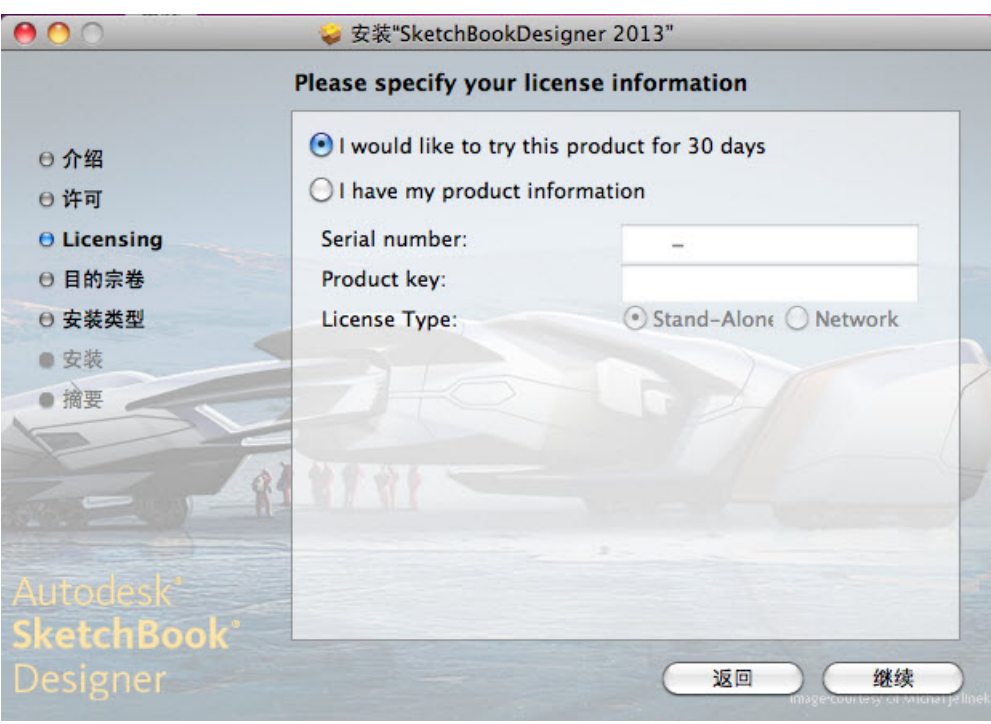

输入的信息随产品一起永久保留。除非卸载,否则您以后无法更改此信息,因此请 谨慎输入信息。若以后要查看此产品信息,请在"信息中心"工具栏上,单击"帮 助"按钮(问号)旁边的下拉箭头。然后,单击"关于"。

### 注意

如果序列号或产品密钥丢失,请发送邮件到 ap.subscriptions@autodesk.com 联 系 Autodesk 业务中心 (ABC) 获得帮助。

# <span id="page-30-0"></span>安装适用于 **Mac OS X** 的 **SketchBook Designer**

SketchBook Designer DVD 上的安装程序可引导您进行安装。将 SketchBook Designer 安装到要运行该软件的每台计算机上。

## 安装适用于 **Mac OS X** 的 **SketchBook Designer**

**1** 将 SketchBook Designer DVD 插入到计算机的驱动器中。

安装适用于 Mac OS X 的 SketchBook Designer | **25**

DVD 的内容显示在一个新的 Finder 窗口中。如果 SketchBook Designer 2013 Finder 窗口没有自动打开,请在桌面上双击"SketchBook Designer 2013"磁盘图标。

**2** 双击 SketchBook Designer 2013 文件夹内的"SketchBook Designer 2013" 软件包图标以开始安装过程。

此时将显示 SketchBook Designer 安装窗口。可通过关闭安装程序窗口随时 取消安装。

注意 在安装过程中的不同点,安装程序可能会提示您键入本地计算机上管 理员帐户的用户名和密码。

- **3** Autodesk SketchBook Designer 2013 安装程序将启动。完成每个屏幕后, 请单击"Continue"以前进到下一个屏幕。
- **4** 此时将显示"Autodesk Software License Agreement"。

您可以打印或保存此许可协议,供日后参考。若要继续安装 SketchBook Designer 软件, 必须接受此协议。如果您不同意此协议中的条款与条件, 则 安装过程不会继续进行。

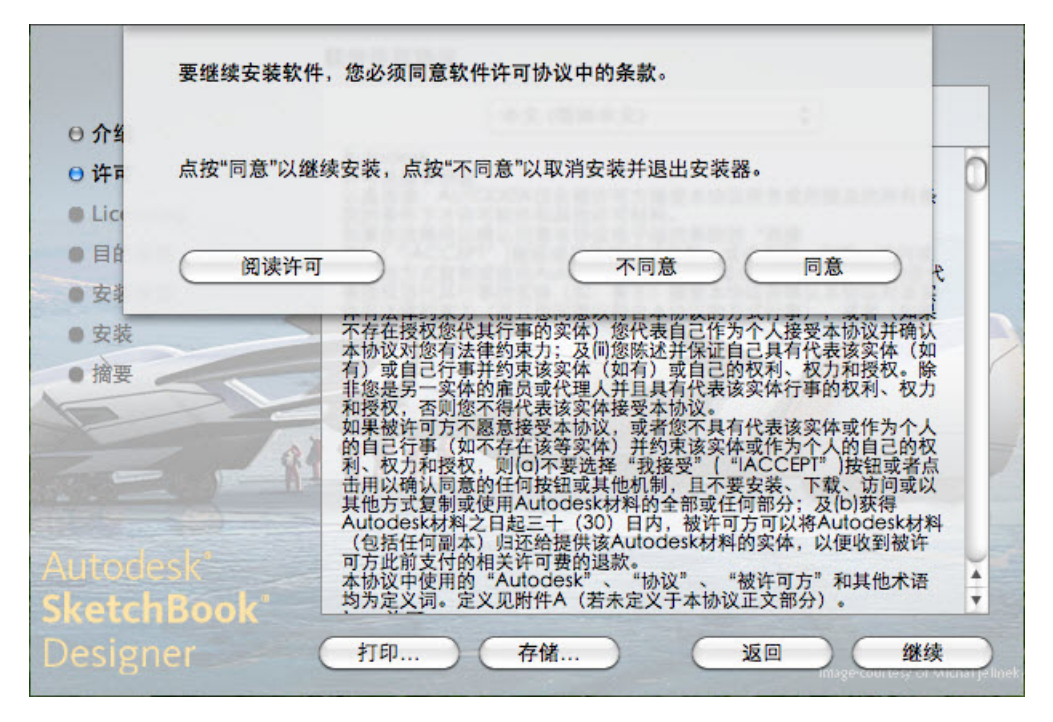

5 单击"同意",然后单击"继续",继续安装 SketchBook Designer 软件。

**26** | 第 3 章 安装适用于 Mac OS X 的 SketchBook Designer

**6** 选择安装目标卷。

注意 仅具有足够可用磁盘空间的卷将可用,且可移动驱动器或网络驱动器 将不会显示。

单击"Continue"以前进到下一个屏幕。

**7** 系统会提示您输入序列号和产品密钥。

注意 要找到此信息,请参见位于第 24 页的[查找序列号和产品密钥。](#page-29-1)

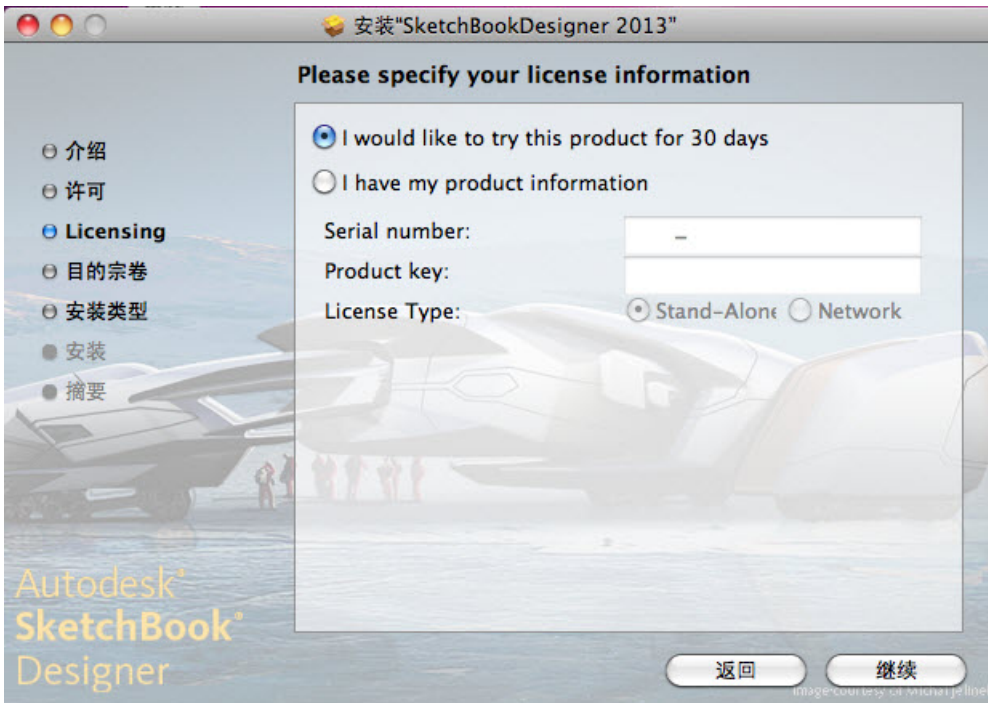

输入 SketchBook Designer 软件的许可信息, 然后单击"继续"。

**8** 系统将提示您输入登录名和密码(适用于 OS X)以开始安装。

注意 如果您不是计算机管理员,可能无法成功安装产品。

SketchBook Designer 软件及随附的实用程序将会安装到您的计算机上。安 装程序窗口底部的进度条指示了安装进度。

**9** 在安装了所有元素之后,将在概要屏幕上显示一个绿色复选标记。 完成之后,单击"Done"。

安装适用于 Mac OS X 的 SketchBook Designer | **27**

通常, 安装 SketchBook Designer 后, 不需要重新启动计算机。如果需要, 安装 窗口将显示相应消息。

祝贺您!您已安装 SketchBook Designer。运行产品之前,您必须激活许可。请参 见本手册中的位于第 28 页的注册和激活 [SketchBook Designer](#page-33-3)。

## <span id="page-33-0"></span>使用序列号激活软件

首次启动 SketchBook Designer 时,将出现产品激活窗口。

**1** 单击"输入序列号",以输入序列号和产品密钥。

警告 粘贴通过电子邮件发送给您的序列号时,请确保序列号内及前后的任 何位置均没有空格。空格将导致安装失败。如果怀疑有空格,请手动输入序 列号。

<span id="page-33-1"></span>**2** 单击"确定"。

## 输入序列号

除了执行上述步骤外,还可以在另一个位置输入序列号。

- **1** 选择"帮助">"输入序列号",以打开"SketchBook Designer 产品激活" 窗口。
- <span id="page-33-3"></span>**2** 输入产品包装上或在线购买确认获得的序列号和产品密钥,然后单击"确 定"。

注意 如果没有序列号, 仍可以使用 SketchBook, 方法是单击"使用试用 版",以安装为期 15 个不连续日的试用版本。

# <span id="page-33-2"></span>注册和激活 **SketchBook Designer**

首次启动 SketchBook Designer 时,将显示产品许可激活向导。可以此时激活 SketchBook Designer, 也可以先试用 SketchBook Designer, 然后再激活。在注 册并输入 SketchBook Designer 的有效激活码之前,您将以试用模式运行程序, 在首次运行程序后的 30 天内都会显示产品许可激活向导。

**28** | 第 3 章 安装适用于 Mac OS X 的 SketchBook Designer

如果以试用模式运行 SketchBook Designer 30 天后仍未注册并提供有效的激活 码,将只剩下注册并激活 SketchBook Designer 的选项。试用期只有 30 天, 期满 后将不能继续以试用模式运行程序。在注册并激活 SketchBook Designer 后,将 不再显示产品许可激活向导。

通过 Internet 注册和激活产品是最快捷、最可靠的方式。只需输入注册信息并通 过 Internet 将其发送给 Autodesk。一旦提交信息,立即就会注册并激活。

### 注册和激活 **SketchBook Designer**

- **1** 双击应用程序图标,如果产品尚未激活,会打开产品许可激活向导。
- **2** 在 SketchBook Designer 的产品许可激活向导中,选择"激活",然后单击 "下一步"。

这样会启动激活过程。

- **3** 单击"注册和激活"(获得激活码)。
- **4** 单击"下一步",然后按照屏幕说明进行操作。 如果不能访问 Internet,或者想要使用其他注册方法,可按照以下任一方法 注册并激活 SketchBook Designer:

<span id="page-34-1"></span>电子邮件 创建带有注册信息的电子邮件,并将其发送给 Autodesk。

传真或邮寄**/**邮件 输入注册信息,并以传真或邮件方式将该信息发送给 Autodesk。

# <span id="page-34-0"></span>卸载适用于 **Mac OS X** 的 **SketchBook Designer**

若要卸载所有已安装的 SketchBook Designer 2013 产品和组件,请执行以下过 程。 卸载 SketchBook Designer 会删除 SketchBook Designer 目录及其子目录。

卸载过程不会删除任何用户创建的文件、首选项以及产品许可。例如,卸载过程不 会删除以下文件夹或子文件夹中的任何目录或文件:

<username>/Library/Preferences/Autodesk/SketchBook Designer。

注意 卸载产品时,会将许可和激活信息保留在计算机中。若要将产品移到另一台 计算中,请遵循本手册中的转移单机版许可说明,然后遵循如下卸载说明。

卸载适用于 Mac OS X 的 SketchBook Designer | **29**

## 删除(卸载)适用于 **Mac OS X** 的 **SketchBook Designer**

- **1** 导航到 SketchBook Designer 父目录(默认目录为 Applications/Autodesk/)。
- **2** 选择文件夹 **SketchBook Designer 2013**。
- **3** 将整个文件夹移动到系统垃圾桶,或者按 **Cmd-Delete**。可能会要求使用管 理员密码来确认此操作。
- **4** 清空垃圾桶,应用程序会从系统中删除。

注意 请小心谨慎,不要删除 Applications/Autodesk/ 目录中的任何其他 文件夹或文件。否则会影响计算机中的其他应用程序。

**30** | 第 3 章 安装适用于 Mac OS X 的 SketchBook Designer
# 授权 **SketchBook Designer**

# **4**

# 授权 **SketchBook Designer**

本章介绍如何为单机版安装或网络许可安装接收和安装许可。

注意 这些说明对于 SketchBook Designer 和 SketchBook Designer for AutoCAD 两者都适用。每个产品的特定许可类型的可用性可能有所不同。

# 许可类型

Autodesk 提供了两种主要许可类型:

- 单机许可支持单个用户的一个或多个 Autodesk 产品。此许可类型也有多套可支 持特定数目用户的版本。软件可以安装在设备的其他计算机中,但是并发用户的 数量是有限的。
- 网络许可支持连接到网络的特定的最大数目的用户。称为 Network License Manager (NLM) 的软件实用程序向每个启动 Autodesk 产品的用户分发许可, 最多为购买的许可数量。当用户关闭所有 Autodesk 产品时,许可通常将返还到 NLM,并对其他用户可用。然而,可以配置 NLM 以使用户可以借用许可,并可 在指定的返还日期之前与网络断开连接。可以正好在返还日期当日将借用的许可 返还到 NLM, 或者如果用户选择提早将其返还, 返还时间还可以提前。

Autodesk 支持动态产品使用和许可行为。用户可以使用特定许可购买特定的行为类 型,并且以后更改许可时不必卸载和重新安装 Autodesk 产品。

#### 许可使用类型

注意 除学生版许可之外的所有许可类型均可用作单机许可和网络许可,而学生版 许可仅可用作单机许可。

商业 以商业方式购买的产品的许可。

非销售许可 非商业销售产品的许可。

教育版 **(EDU)** 专门用于教育机构的许可。

学生版 用于使用 Autodesk 产品作为课程内容的学生的许可。

#### 许可行为

试用允许个人在指定时间期限内(通常为30天)以试用模式运行产品或产品套件 的许可。试用期从第一次启动产品或者套件中的一个产品时开始。用户可以在试用 期到期之前或之后随时激活和注册许可。

永久 允许永久使用 Autodesk 产品。

可延长期限 允许在有限时间内使用 Autodesk 产品。该期限可以随时延长。

不可延长期限 允许在有限时间内使用 Autodesk 产品。该期限不能延长。

#### 许可模式

标准 应用于已激活的单机许可。

容量 应用于基于使用的许可。在该模式中,用户支付的费用根据产品的实际使用 时间量而各有不同。

# <span id="page-37-0"></span>激活

激活是验证 Autodesk 产品序列号和产品密钥的过程,通过许可以在特定的计算机 上运行。如果许可管理员在使用 Autodesk 产品之前进行注册,产品将在用户启动 时自动激活。

如果序列号和产品密钥组合无效,或用户已与 Internet 断开连接,激活将就不能 产生。在这种情况下,用户必须与 Autodesk 联系以解决该问题。某些产品提供了 有关脱机注册的说明。这可能需要生成请求代码并将其发送至 Autodesk, 然后接 收并在产品屏幕上输入激活码以完成激活过程。

#### **32** | 第 4 章 授权 SketchBook Designer

如果从早期版本升级产品,可能需要提供旧的序列号。有关激活的详细信息,请转 至 *[Autodesk Licensing](http://www.autodesk.com/licensing)* 并选择 FAQ 链接。

注意 如果要在双引导模式操作系统的两个操作系统中都安装和使用 Autodesk 产 品,则必须为每个操作系统取得单独的激活码。

# 注册

根据用户产品的不同,注册过程是可选或必需的。如果需要,系统将提示您创建与 个人或公司帐户相关联的 Autodesk 用户 ID。如果注册过程是可选的,用户可以 选择延期注册,并且系统会定期提醒用户进行注册。用于注册产品的 Autodesk 网 站为 *[https://registeronce.autodesk.com](HTTPS://REGISTERONCE.AUTODESK.COM/)*。

# 单机版许可

单机版许可允许您在单一工作站上运行 Autodesk® 产品。

# 简介

单机版许可授权单个用户使用指定的 Autodesk 产品。产品可以安装在多台计算机 上,但不能在不同计算机上同时运行同一产品的多个实例。

#### 注意

在单个 Windows 工作站上, SketchBook Designer 和 SketchBook Designer for AutoCAD 附加模块的许可和激活是共享的。激活一个产品,另一个产品也会自动 激活。此外,它们的试用期也是关联的。即使一个产品尚未安装,只要开始试用其 中一个产品,就会激活另一个产品的试用。

单机版许可允许您在首次启动产品后的特定天数内(通常为 30 天)以试用模式使 用 Autodesk 产品。对于产品套件,试用期从第一个产品启动时开始进行计数,且 适用于套件中的所有 Autodesk 产品。在试用期到期前或到期后,可随时激活许 可。

许可过程将创建许可文件并对计算机的文件系统进行较小的更改。卸载产品时这些 更改将保留在计算机上。如果在同一计算机上重新安装 Autodesk 产品, 许可仍然 有效。您不必重新激活产品。

注册 | **33**

# 管理单机版许可

本部分提供有关高级单机版许可任务的信息,例如许可类型和行为、查看产品信 息、将许可文件保存为文本文件、更新序列号和转移许可。

## 查看产品许可信息

可以查看有关 Autodesk 产品许可的详细信息,例如序列号、许可使用类型和行 为。

#### 查看产品许可信息的步骤

- **1** 启动 Autodesk 产品。
- 2 依次单击"帮助" ► "关于", 或"关于""*[*产品名*]*"。
- **3** 在"关于"窗口中,单击"产品信息"或"产品许可信息"。

## 将许可信息保存为文本文件

用户可以查看有关 Autodesk 产品和产品许可的详细信息(例如序列号、许可使用 类型和行为),然后将此信息另存为文本文件以供将来参考。

#### 将许可信息保存为文本文件的步骤

- **1** 启动 Autodesk 产品。
- 2 依次单击"帮助" ► "关于", 或"关于""*[*产品名*]*"。
- **3** 在"关于"窗口中,单击"产品信息"或"产品许可信息"。
- **4** 在"产品许可信息"对话框中,单击"另存为"。
- 5 在"另存为"对话框中,命名该文件并选择要保存文件的位置,然后单击"保 存"。
- **6** 在"产品许可信息"对话框中,单击"关闭"。

#### 更新序列号

在购买新的许可时通常会更新单机许可的序列号,然后才能更改许可类型或行为。 例如,如果要将教育版许可转换为商业许可,或者如果要延长可延长期限许可的期 限时,将执行此操作。如果更新许可,无需卸载和重新安装产品。新的许可包括新 的序列号,用以输入到"产品许可信息"对话框。

序列号位于产品包装盒外部或用户接收到的"*Autodesk* 升级和许可信息"电子邮 件中(当用户已下载产品时)。

注册和激活产品时,序列号会通过 Interent(如果连接可用)提交到 Autodesk。

如果拥有使用单一序列号的产品套件,则只有注册和激活的第一个产品会显示已更 新的序列号。要使其他产品显示序列号, 必须从"帮助"菜单对其进行更新。

#### 更新序列号的步骤

- **1** 启动 Autodesk 产品。
- 2 依次单击"帮助" ► "关于", 或"关于""[产品名*]*"。
- **3** 在"关于"窗口中,单击"产品信息"或"产品许可信息"。
- **4** 在"产品许可信息"对话框中,单击"更新"。
- **5** 在"更新序列号"对话框中,输入产品序列号。

注意 如果丢失了序列号,请转至 *[www.autodesk.com.cn/contactus](http://www.autodesk.com.cn/contactus)* 以获得帮 助。

**6** 单击"激活"。显示更新后的序列号。

注意 在某些情况下,必须重新启动产品才能显示更新后的序列号。

**7** 在"产品许可信息"对话框中,单击"关闭"。

## 转移单机版许可

您可以在多台计算机上使用一个 Autodesk 产品,无需为每台计算机购买一个单独 的许可。只有在注册和激活过程中需要创建 Autodesk ID 的产品才支持许可转移。

单机版许可 | **35**

## <span id="page-41-0"></span>关于许可证转移实用程序

许可证转移实用程序将仅适用于单机许可。它可通过联机方式将产品许可从一台计 算机转移到另一台计算机,并确保产品只在包含该许可的计算机上工作。单一许可 适用于在产品套件中的所有产品。如果转移许可,套件中任何安装的产品将在输出 计算机上被禁用,在输入计算机上被启用。

对于某些基于 Windows 的产品, 请从安装程序的"工具和实用程序"选项卡安装 许可证转移实用程序。对于其他产品,需要在安装程序的产品配置面板上选择许可 证转移实用程序。

重要信息 要转移许可, 必须将 Autodesk 产品安装在这两台计算机上。此外, 您 还需要 Internet 连接,以及 Autodesk 用户 ID 和密码,该信息可以从 Autodesk Register Once 网站 (*[https://registeronce.autodesk.com](https://registeronce.autodesk.com/)*) 下载。

重要信息 如果在 Mac OS X 或 Linux 平台上使用 Autodesk 产品,请参见产品附 录,获取有关如何安装和启动许可证转移实用程序的详细信息。该实用程序启动 后,输出和输入许可的步骤在所有平台上都相同。

许可证转移实用程序是一个自定义的单机版安装选项。安装期间会创建快捷方式。 将为每个产品、每台计算机安装一次快捷方式。

可以将许可暂时或永久转移到另一台计算机。例如,临时转移可让您在主计算机进 行修复或更换时,在移动计算机上使用 Autodesk 产品。

许可转移依赖于产品的序列号。必须在通过序列号和产品密钥激活 Autodesk 许可 之后,才能输出该许可。在许可输入过程中,之前激活并输出的许可将输入到使用 同一序列号安装的产品或套件中。激活也将转移到输入计算机中,从而完成许可转 移。

最大并发许可输出数与用户所拥有的套数相同。例如,如果您拥有五套许可,则随 时可进行最多五个许可输出。

升级 Autodesk 产品时,无法对之前的许可再进行联机许可转移。

虽然许可证转移实用程序允许在计算机之间转移产品许可,但许可协议可能不允许 将 Autodesk 产品安装在多台计算机上。请阅读许可协议,查明产品许可是否允许 使用许可证转移实用程序。

# 安装 **Autodesk** 产品

必须先在转移涉及的所有计算机上安装 Autodesk 产品,才能使用许可证转移实用 程序来转移许可。

#### 安装 **Autodesk** 产品

**1** 在计算机上安装和激活 Autodesk 产品。有关详细信息,请参见下列主题:

位于第 5 页的安装适用于 Windows 的 [SketchBook Designer](#page-10-0)

- 位于第 23 页的安装适用于 Mac OS X 的 [SketchBook Designer](#page-28-0)
- **2** 在将使用许可证转移实用程序的任何其他计算机上安装 Autodesk 产品。不 必在该计算机上注册或激活产品。

有关完整的详细信息,请参见产品的安装说明。

## 导出许可

许可证转移实用程序将产品许可从计算机中移到联机 Autodesk 服务器时, 将导出 许可。

可以将许可导出为公共许可或私有许可:

- 公共许可表示使用同一序列号, 但可使用自己的用户 ID 和密码的任何用户可 以导入该许可。
- 私有许可表示您将保留此许可,只有使用导出该许可时所用的同一序列号、用 户 ID 和密码才能将其导入。

如果尚未导入,私有许可 14 天后将变为公共许可。

#### 注意

导出许可需要连接到 Internet。

单机版许可 | **37**

#### 导出许可

若要使用许可证转移实用程序,必须正在运行 ADLM 单机版的 Sketchbook Designer。

- **1** 在要导出许可的计算机上,执行下列操作之一:
	- (Windows XP) 单击"开始" ➤ "程序" ➤ "Autodesk" ➤ "*[Autodesk* 产品*]*" ➤ "许可证转移实用程序"。
	- (Windows Vista) 单击"开始" > "所有程 序" ➤ "Autodesk" ➤ "*[Autodesk* 产品*]*" ➤ "许可证转移实用程 序"。
	- (Mac OS X) 转到 /Applications/Autodesk/*[*产品名*]*/Licensing/。双 击"许可证转移实用程序"快捷方式。
	- "导出许可"对话框显示 Autodesk 产品名和序列号。
- **2** 单击"登录"。
- 3 在"登录"页面上,输入您的 Autodesk 用户 ID 和密码, 然后单击"登 录"。
- **4** 在"许可导出"页面上,确认导出信息。
- **5** 如果要将许可用于公共导入,请单击"将许可用于公共导入"。
- **6** 单击"导出"。
- **7** 在"许可导出确认"页面上,单击"完成"。

#### 导入许可

NO LABEL 许可证转移实用程序将先前导出的产品许可从联机 Autodesk 服务器移 到计算机上时,将导入许可。导入操作将完成许可转移过程,并将产品激活转移到 导入的计算机上。如果许可在该计算机上激活,则可运行 Autodesk 产品。

#### 注意

导入许可需要连接到 Internet。

#### 导入许可

- **1** 在要导入许可的计算机上,执行下列操作之一:
	- (Windows XP) 单击"开始" ➤ "程序" ➤ "Autodesk" ➤ "*[Autodesk* 产品*]*" ➤ "许可证转移实用程序"。
	- (Windows Vista) 单击"开始" > "所有程 序" ➤ "Autodesk" ➤ "*[Autodesk* 产品*]*" ➤ "许可证转移实用程 序"。
	- (Mac OS X 或 Linux) 双击"许可证转移实用程序"快捷方式。

"导入许可"对话框显示 Autodesk 产品名和序列号。

注意 如果要导入许可以替换试用版许可, 将显示"更新序列号和产品密钥" 对话框。在这种情况下,输入所需数据,然后单击"更新"。

- **2** 在"导入许可"对话框中,单击"登录"。
- 3 在"登录"页面上,输入您的 Autodesk 用户 ID 和密码, 然后单击"登 录"。
- **4** 在"许可导入确认"页面上,单击"完成"。 现在,许可已被导入到计算机中,您可以在这台计算机上运行 Autodesk 产 品。如果要将许可转移到另一台计算机,请重复导出和导入过程。

#### 导入许可以替换试用版许可

- **1** 在要导入许可的计算机上,执行下列操作之一:
	- (Windows XP) 单击"开始" ➤ "程序" ➤ "Autodesk" ➤ "*[Autodesk* 产品*]*" ➤ "许可证转移实用程序"。
	- (Windows Vista) 单击"开始" > "所有程 序" ➤ "Autodesk" ➤ "*[Autodesk* 产品*]*" ➤ "许可证转移实用程 序"。

"更新序列号和产品密钥"对话框显示 Autodesk 产品名和序列号。

**2** 在"更新序列号和产品密钥"对话框中,输入序列号和产品密钥以更新 Autodesk 产品。单击"更新"。

"导入许可"对话框将显示 Autodesk 产品名和更新后的序列号。

- **3** 在"导入许可"对话框中,单击"登录"。
- 4 在"登录"页面上,输入您的 Autodesk 用户 ID 和密码,然后单击"登 录"。

单机版许可 | **39**

5 在"许可导入确认"页面上,单击"完成"。 现在,许可已被导入到计算机中,您可以在这台计算机上运行 Autodesk 产 品。如果要将许可转移到另一台计算机,请重复导出和导入过程。

# 解决单机版许可错误

在激活 Autodesk 产品时,只有用于激活产品的计算机才有权运行产品。如果对计 算机进行过某些更改,单机版许可可能会失效。您将收到许可错误,并且您将不能 使用产品。本部分讨论解决许可错误的方法。

某些许可错误需要您重新激活产品。如果需要重新激活产品,在尝试运行产品时, 将显示产品激活向导。要重新激活产品,请按照产品激活向导中的说明进行操作。

下面的主题提供有关特定错误的更多详细信息。

## 硬件更改时保留许可

如果在 Autodesk 产品许可所在的计算机上替换或重新配置硬件,单机许可可能失 败,用户将因此无法使用其产品。

若要防止对产品许可造成损坏,请在更改硬件前使用许可证转移实用程序输出许可 文件。完成硬件更改后,可以再输入该许可文件。有关使用许可证转移实用程序的 详细信息,请参见位于第 36 页[的关于许可证转移实用程序](#page-41-0)。

注意 如果在更改硬件时出现许可错误,可能必须重新激活许可。请参见位于第32 页的[激活。](#page-37-0)

#### 重新安装操作系统

如果重新安装 Autodesk 许可所在计算机上的操作系统,许可可能会无法使用。用 户将无法使用其产品。要解决这种情况下的许可错误,必须重新激活产品。 请参 见位于第 32 页[的"激活"](#page-37-0)。

注意 以下步骤适用于 Windows 操作系统。如果在 Mac OS X 或 Linux 平台上运 行 Autodesk 产品, 请参见产品附录来获取详细信息。

#### 防止重新安装操作系统时引发许可错误的步骤

注意 如果使用 Norton Ghost™ 或其他图像实用程序, 请勿包括主引导记录。

- **1** 找到以下文件夹之一,然后创建备份副本:
	- (Windows XP) C:\Documents And Settings\All Users\Application Data\FLEXnet
	- (Windows 7 或 Vista) C:\ProgramData\FLEXnet
- **2** 重新安装操作系统并重新安装 Autodesk 产品。
- 3 将许可文件夹粘贴到原来从中复制该文件夹(在步骤 1 中)的相同位置。 此时可以运行 Autodesk 产品。

## 更改系统日期和时间

产品许可允许用户对系统时钟的时间做出最多两天的调整。如果将系统时钟往回调 两天以上,则下次启动产品时,系统将显示一条信息,要求用户更正系统时钟。如 果不更正系统时钟,将出现许可错误。

要防止因更改系统日期和时间而引起许可错误,在安装和激活 Autodesk 产品时, 请确保计算机的系统日期和时间是正确的。

#### 在重新创建映像的计算机上保留许可

对于网络许可服务器,在该服务器中维护许可即可。无需执行额外的步骤来保管网 络许可。

对于单机许可,需要在对计算机重新创建映像之前输出许可。可以使用许可证转移 实用程序将许可输出到 Autodesk 服务器。重新创建映像后,将许可输入正确的计 算机。

# 网络许可

网络许可允许您在网络上运行 Autodesk 产品。可以通过授权的 Autodesk 经销商 购买网络许可。

为 Autodesk 产品设置网络许可需要缜密规划并谨慎执行。本部分提供有关如何设 置网络许可环境的说明,并假定您熟悉设置在网络上运行的 Autodesk 产品所需的 术语和过程。

# 规划网络许可

本部分包含在设置网络许可服务器之前需要了解的信息。本部分包括有关下列内容 的信息:支持的许可服务器型号、许可操作和可用性、网络许可文件定义和参数、 许可文件示例、许可类型和行为以及许可服务器心跳信号。

## **Network License Manager** 的系统要求 **(Windows)**

确保网络许可服务器满足建议的最低要求。有关硬件和软件要求,请参见以下表。

注意

Network License Manager 仅支持以太网网络配置。

#### 网络许可服务器的硬件和软件要求 **(Windows)**

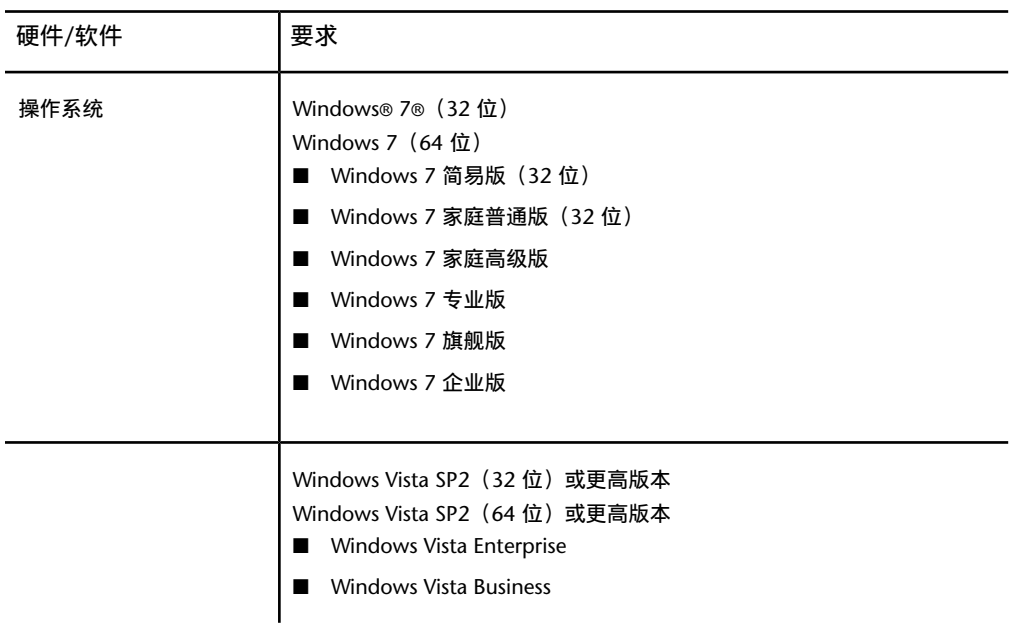

#### 网络许可服务器的硬件和软件要求 **(Windows)**

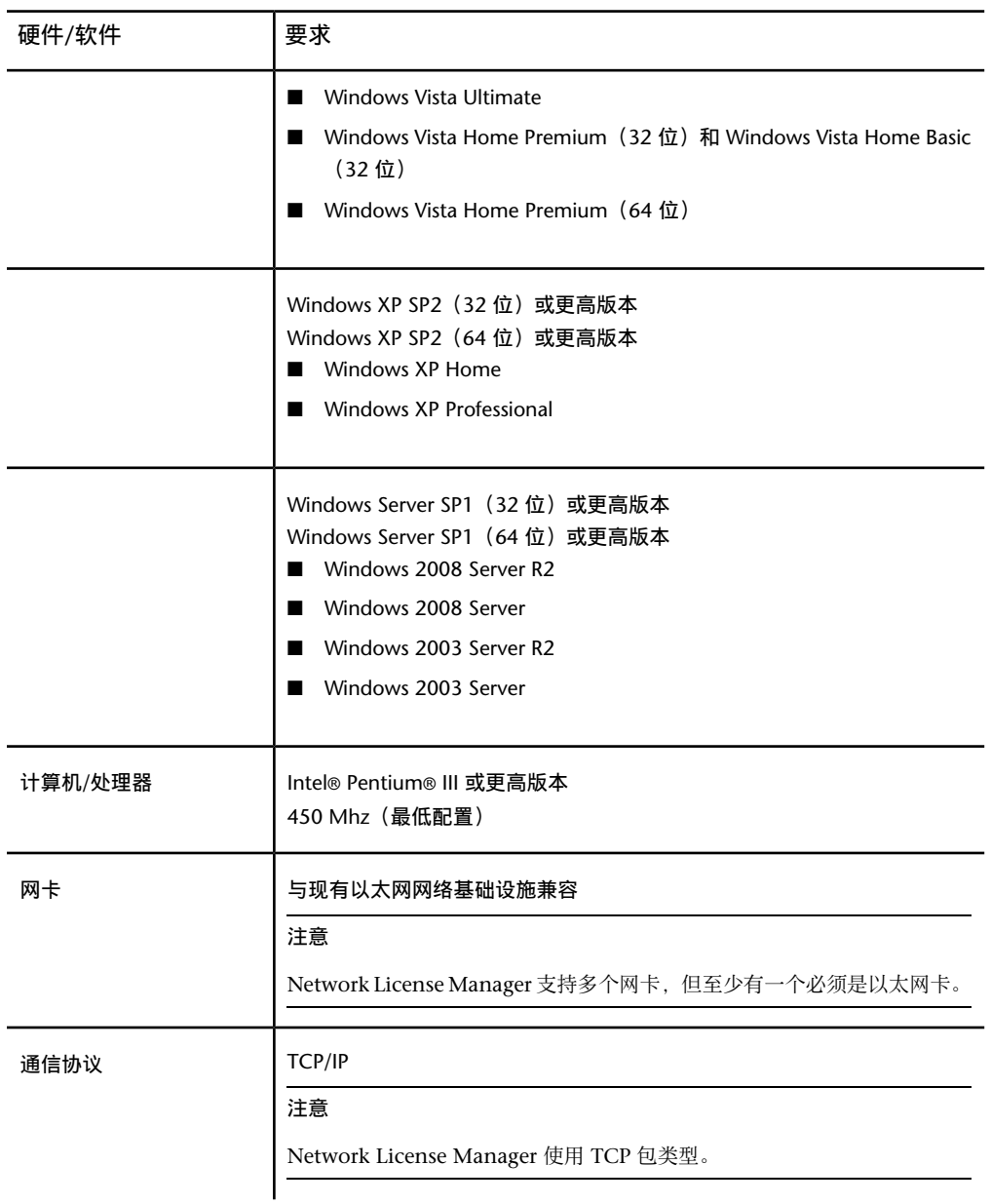

#### 网络许可服务器的硬件和软件要求 **(Windows)**

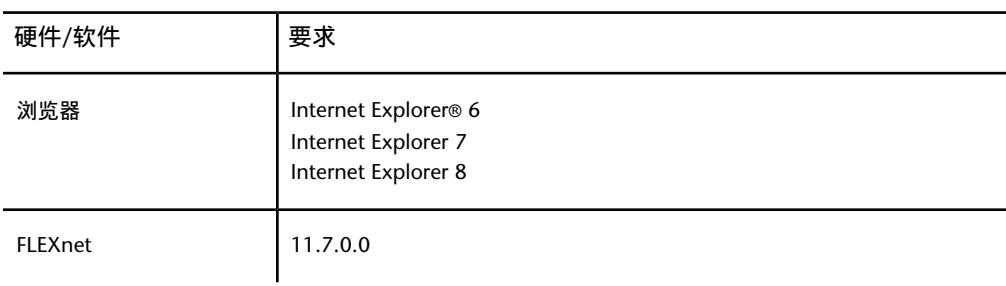

#### 虚拟机支持 **(Windows)**

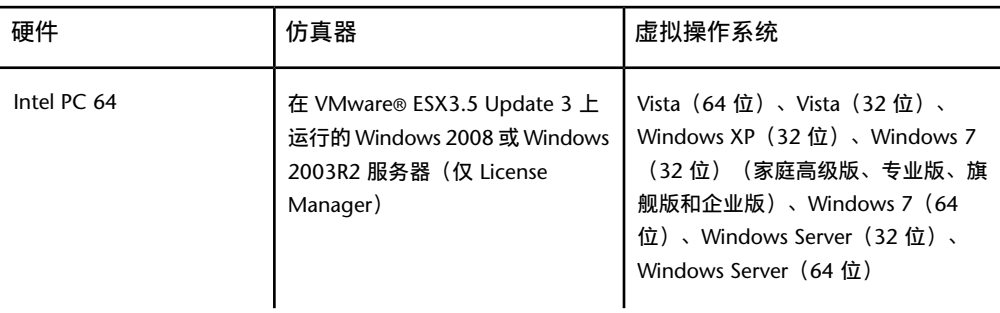

# **Network License Manager** 的系统要求 **(Mac OS X)**

确保网络许可服务器满足建议的最低要求。有关硬件和软件要求,请参见以下表。

注意

Network License Manager 仅支持以太网网络配置。

#### 网络许可服务器的硬件和软件要求 **(Mac OS X)**

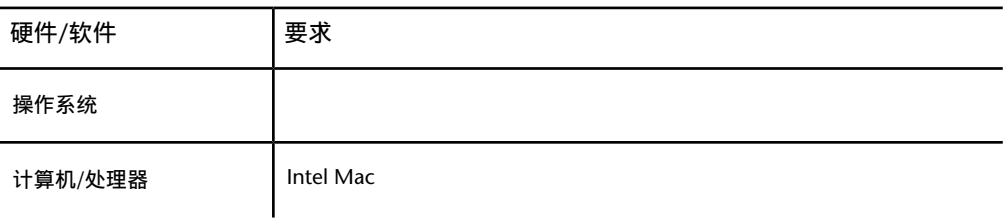

**44** | 第 4 章 授权 SketchBook Designer

#### 网络许可服务器的硬件和软件要求 **(Mac OS X)**

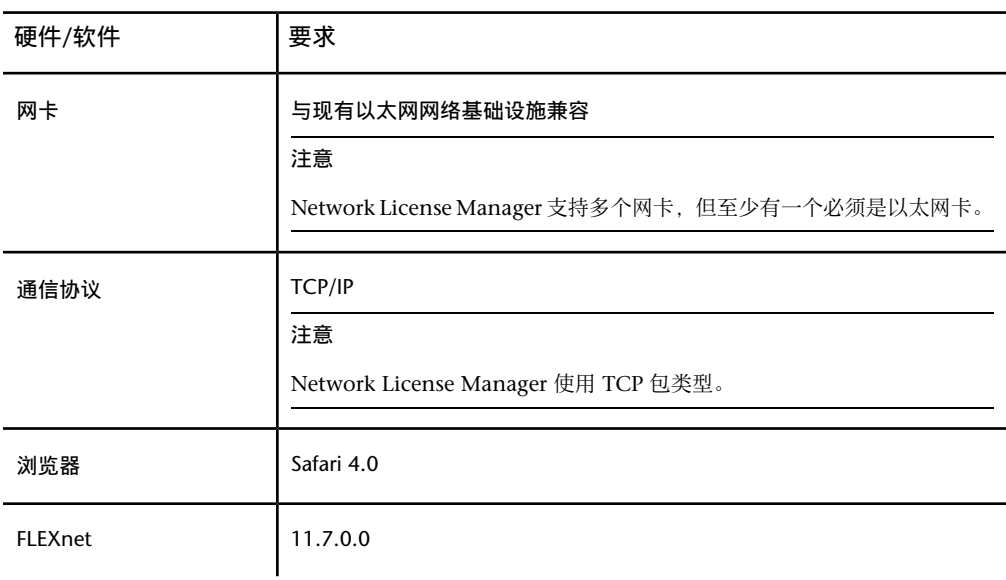

# **Network License Manager** 的系统要求 **(Linux)**

确保网络许可服务器满足建议的最低要求。有关硬件和软件要求,请参见以下表。

注意

网络许可服务器的硬件和软件要求 **(Linux)**

Network License Manager 仅支持以太网网络配置。

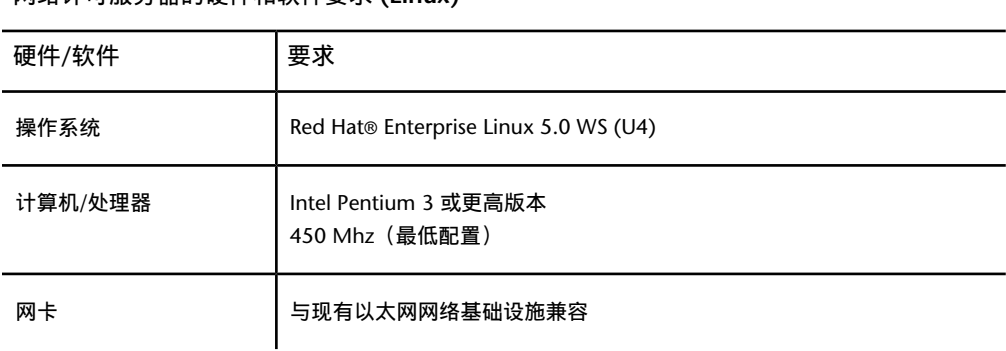

#### 网络许可服务器的硬件和软件要求 **(Linux)**

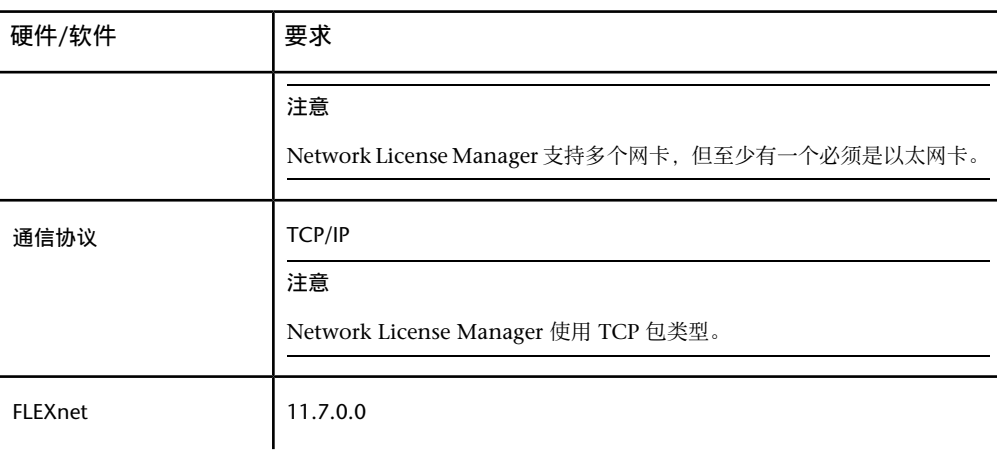

## 规划许可服务器配置

您必须决定使用哪种许可服务器模式来管理服务器上的 Autodesk 产品许可。 Autodesk 支持以下网络许可服务器模式:

- 单一许可服务器模式
- 分布式许可服务器模式
- 冗余许可服务器模式

## 单一许可服务器模式

在单一许可服务器模式中, Network License Manager 安装在单一服务器上, 许 可管理和活动均限于在此服务器上执行。单一许可文件表示服务器上可用的许可总 数。

- 单一许可服务器模式的优势
- 由于所有许可管理都在单一服务器上进行,因此您只有一个管理点和一个故障 点。
- 在三种许可服务器模式中,这种配置要求的维护量最少。
- 单一许可服务器模式的劣势
- 如果单一许可服务器出现故障, Autodesk 产品将无法运行, 直到服务器重新 联机。

#### 分布式许可服务器模式

在分布式许可服务器模式中,许可分布在多台服务器上。每台服务器都需要一个唯 一的许可文件。要创建分布式许可服务器,必须在分布式服务器池中的每台服务器 上运行 Network License Manager。

#### 分布式许可服务器模式的优势

- 服务器可以分布在广域网 (WAN) 内, 不需要位于同一子网内。
- 如果分布式服务器池中的一台服务器出现故障, 其余服务器上的许可仍然可用。
- 如果需要更换分布式服务器池中的一台服务器,不必重新构建整个池。
- 与冗余服务器池相比, 分布式服务器池中的服务器更换操作更加简单, 因为在 前者中必须重新激活整个池。

#### 分布式许可服务器模式的劣势

■ 如果分布式服务器池中的某台服务器出现故障,该服务器上的许可将不可用。

## 冗余许可服务器模式

在冗余许可服务器模式中,使用三台服务器来验证单一许可文件。一台服务器充当 主服务器;如果主服务器出现故障,另外两台提供备份。在这种配置中,只要有两 台服务器工作正常,就可持续监控和发布许可。三台服务器上的许可文件是相同 的。必须在每台服务器上安装 Network License Manager。

在冗余许可服务器模式中,所有服务器必须部署在同一子网内并使用一致的网络通 信。(不支持慢速连接、不稳定连接或拨号连接。)

#### 冗余许可服务器模式的优势

■ 如果三台服务器中的某一台服务器出现故障,服务器池中管理的所有许可仍然 可用。

#### 冗余许可服务器模式的劣势

■ 如果多台服务器出现故障,所有许可均不可用。

- 三台服务器必须都部署在同一子网内并具有可靠的网络通信。冗余服务器池不 提供网络容错。
- 如果更换了三台服务器中的某一台服务器, 则必须重新构建整个冗余服务器池。
- 如果 Autodesk 产品支持许可借用并从冗余许可服务器池中借用了许可, 则在 停止 Network License Manager 后必须重新启动许可服务器。

## 了解许可

在本部分中,您将了解许可操作和可用性、许可文件、许可类型和行为以及心跳信 号。

## 许可操作和可用性

在启动 Autodesk 产品时,产品将确定尝试获得许可的服务器。然后,产品通过 TCP/IP 网络协议向许可服务器请求许可。

如果未超出许可服务器上可用许可的数量,Network License Manager 会将许可 分配给工作站。然后,在工作站上开始产品会话,而许可服务器上的可用许可数将 减少一个。

同样, 在退出产品时, Network License Manager 将为其他用户释放许可。如果 在单个工作站上运行 Autodesk 产品的多个会话,只使用一个许可。在结束最后一 个会话时,许可将会释放。

以下三个进程用于管理许可的分配和可用性:

- 许可管理器后台程序 (Imgrd.exe)。处理与应用程序的原始接触, 然后将连接传 递给供应商后台程序。*lmgrd.exe* 后台程序仅用于与供应商后台程序通信; *lmgrd.exe*不会验证或发放许可,只是将用户请求传递给供应商后台程序。通过 这种方法,多个软件供应商可使用一个 *lmgrd.exe* 后台程序来提供许可验证。 如果需要,*lmgrd.exe* 后台程序可启动或重新启动供应商后台程序。
- **Autodesk** 供应商后台程序 (*adskflex.exe*)。跟踪检出的许可和正在使用这些 许可的工作站。每个软件供应商均采用唯一的供应商后台程序来管理供应商特 定的许可。如名称暗示的那样,*adskflex.exe* 供应商后台程序特定于 Autodesk 产品。

注意 如果*adskflex.exe*供应商后台程序因任何原因终止,则所有用户将丢失许可, 直到 *lmgrd.exe* 重新启动供应商后台程序,或导致终止的问题得到解决。

■ 许可文件。包含供应商特定的许可信息的文本文件。

## 许可文件

从 Autodesk 收到的网络许可文件包含网络安装必需的许可信息。在注册 Autodesk 产品时,将获得许可文件数据。

许可文件包含有关网络服务器节点和供应商后台程序的信息。它还包含 Autodesk 在生成此文件时创建的加密数字签名。

许可文件位于指定的网络位置中。从网络安装运行产品的每一用户必须能够访问此 网络位置。

下表定义了每个许可文件参数。

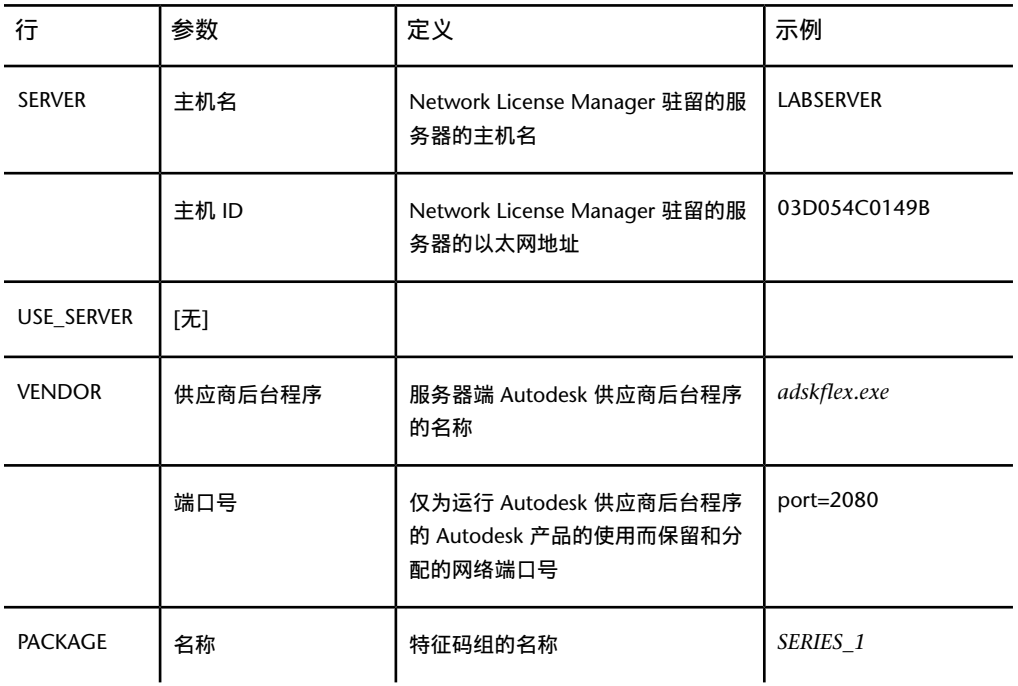

许可文件参数的定义

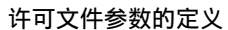

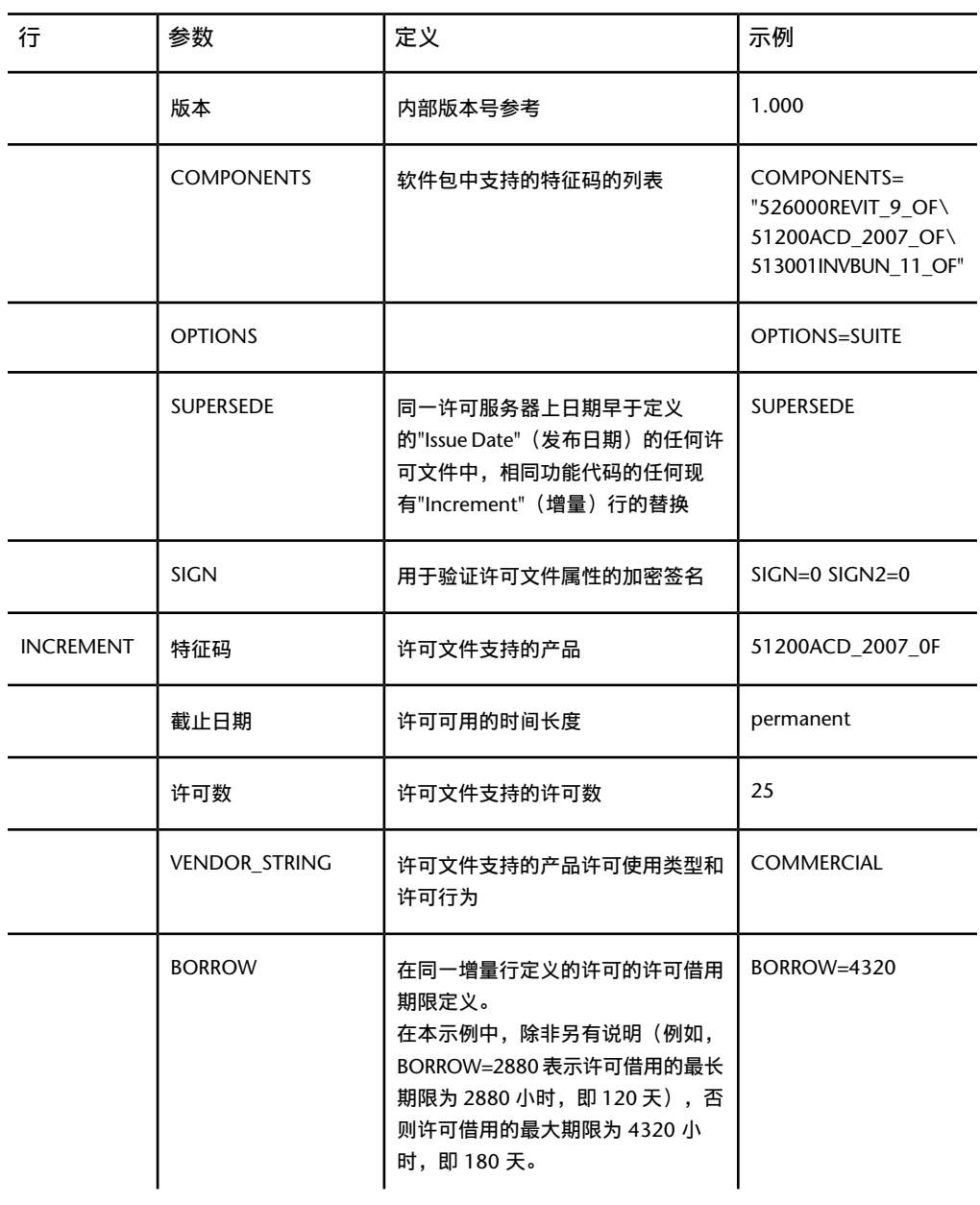

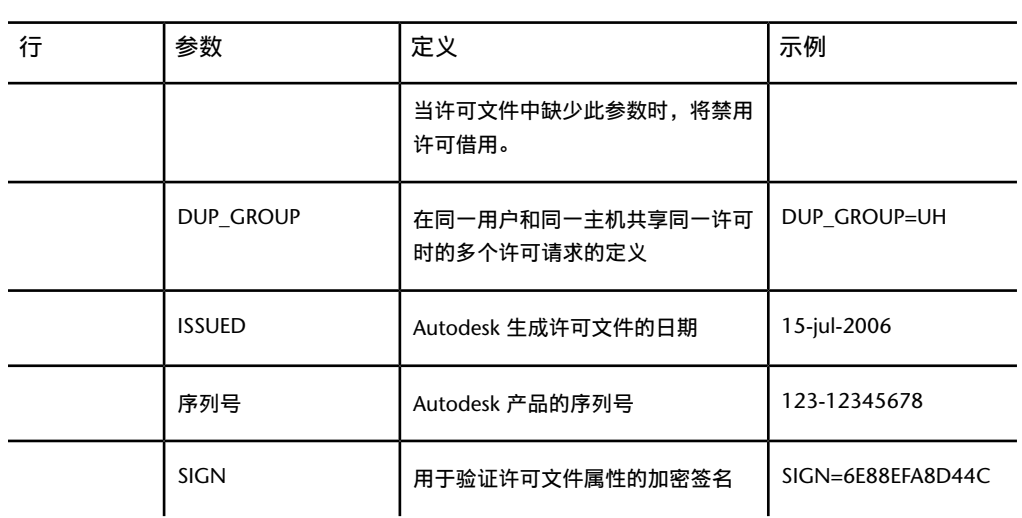

## 许可文件示例

许可文件参数的定义

本文档提供了许可文件示例以帮助您理解许可文件是如何在特定网络设置中工作 的。Autodesk 为独立产品提供标准许可文件,并为即单独出售也作为成套产品一 部分出售的产品提供带其他参数的许可文件。

- 标准许可文件。如果您购买了一个或多个不是作为产品套件一部分出售的独立 产品,会收到一个标准许可文件。
- 带其他参数的标准许可文件。如果您购买了既包含在成套产品中又可作为单个 产品出售的 Autodesk 产品,会收到一个标准许可文件,其中包括其他参数。 其他参数定义许可的使用顺序,以便在成套产品许可之前使用单个产品许可。

Autodesk 许可文件示例包含一个非产品专属许可文件、适用于单一、分布式和冗 余服务器模式的完整许可文件、一个组合式产品版本许可文件,以及一个添加到标 准许可文件中的其他参数的示例。

## 非产品专属许可文件示例

以下是一个许可文件内容的示例以及与各行关联的参数:

```
SERVER ServerName HostID
USE_SERVER
VENDOR adskflex port=portnumber
INCREMENT feature_code Adskflex Version ExpDate
NumberofLicenses \
```

```
VENDOR STRING=UsageType: Behavior BORROW=4320 SUPERSEDE \
 DUP GROUP=DupGrp ISSUED=IssueDate SN=SerialNumber SIGN=
 \setminus
```
#### 单一或分布式服务器许可文件示例

以下是一个单一或分布式许可服务器模式的完整许可文件示例:

```
SERVER XXHP0528 0019bbd68993
USE_SERVER
VENDOR adskflex port=2080
INCREMENT 57600ACD 2009 OF adskflex 1.000 permanent 5 \backslashVENDOR_STRING=commercial:permanent BORROW=4320 SUPERSEDE
 \setminusDUP_GROUP=UH ISSUED=09-Jan-2008 SN=123-12345678
SIGN = "1393 \ \setminusE368 816E D417 C1CD 7DBD 7B90 1354 D6F0 48FE EBB8 9C84
 C3AF \
   7D79 BEE1 0181 0655 76FF 996C B707 14B5 D4DE A3FE 0B2D
 2D36 \
   057C A579 7866 26BF 44E2" SIGN2="1280 943B 53A7 9B93
E00B D967 \
   D821 BD37 BE6D B78A F074 B223 88AA 242C DD0A 1292 D56F
 4108 \
   62CD FA35 E365 0736 A011 7833 8B35 7BFF DAD8 34A8 452F
 2EB4"
```
#### 冗余服务器许可文件示例

#### 以下是一个冗余许可服务器模式的完整许可文件示例:

SERVER CCN12378042 001cc4874b03 27005

**52** | 第 4 章 授权 SketchBook Designer

```
SERVER XXHP0528 0019bbd68993 27005
SERVER CCN12378043 001cc4874b10 27005
USE_SERVER
VENDOR adskflex port=2080
INCREMENT 57600ACD 2009 OF adskflex 1.000 permanent 5 \
  VENDOR_STRING=commercial:permanent BORROW=4320 SUPERSEDE
 \lambdaDUP_GROUP=UH ISSUED=10-Jan-2008 SN=123-12345678
SIGN="11C4 \ \setminusCA79 07FC 7AD0 409A 6E04 6E98 D76C 197C 0416 076C B211
 1CDD \
   D0AB 698B 16BF 7A0E D4F8 1CFE 2985 644F 64CD CECE 0DDB
 5951 \
   3262 7C31 13A8 F08F 55B2" SIGN2="19A6 FDA3 2ED5 5301
8675 7B81 \
   1B0E 451B 19F1 1A99 C8E9 CBA6 8CB3 6AC3 8B38 1519 13F2
 2373 \
   82AE 55E5 1A25 4952 4458 F3A2 6F28 D25D 1DC0 E066 209B
 0953"
```
#### 注意

冗余服务器模式需要为每台服务器都添加一个端口号(默认值为 27005)。

## 组合式 **Autodesk** 产品版本许可文件示例

您可以合并同一 Autodesk 产品不同版本的的许可文件或不同 Autodesk 产品的许 可文件,并从一台许可服务器上运行所有产品。例如,您可以将 Autodesk Alias 2011 的许可文件与 Autodesk Maya® 2010 和 AutoCAD 2009 的许可文件合并。

以下是一个 AutoCAD 2008 和 AutoCAD 2009 组合式许可文件内容的示例:

```
SERVER XXHP0528 0019bbd68993
USE_SERVER
VENDOR adskflex port=2080
INCREMENT 57600ACD 2009 OF adskflex 1.000 permanent 5 \
  VENDOR_STRING=commercial:permanent BORROW=4320 SUPERSEDE
 \lambdaDUP_GROUP=UH ISSUED=09-Jan-2008 SN=123-12345678
SIGN="1393 \
   E368 816E D417 C1CD 7DBD 7B90 1354 D6F0 48FE EBB8 9C84
```
C3AF \ 7D79 BEE1 0181 0655 76FF 996C B707 14B5 D4DE A3FE 0B2D 2D36 \ 057C A579 7866 26BF 44E2" SIGN2="1280 943B 53A7 9B93 E00B D967 \ D821 BD37 BE6D B78A F074 B223 88AA 242C DD0A 1292 D56F 4108 \ 62CD FA35 E365 0736 A011 7833 8B35 7BFF DAD8 34A8 452F 2EB4" INCREMENT 54600ACD\_2008\_0F adskflex 1.000 permanent 3 \ VENDOR\_STRING=commercial:permanent BORROW=4320 SUPERSEDE  $\lambda$ DUP\_GROUP=UH ISSUED=09-Jan-2008 SN=123-12345678 SIGN="1E6E \ 4B61 5712 4766 92A0 6782 9EF4 3F47 56A1 1F38 6DE8 C0C7 90AC \ 7289 152E 0EA2 CC0D 3F10 577A 0489 CEB6 10D5 FBCC B552 0C9D \ 5966 91A6 59F0 2788 FACE" SIGN2="1DDF 3B9D 3392 71D5 AB08 7E05 \ 8497 111E 092F 0E54 8DC2 2BED 17C2 2CC1 981B 0EC2 BC15 8F00 \ C79A ABFD 2136 BABA 2EDF E941 EA53 32C6 597F F805 5A8A 599A"

#### 许可文件其他参数示例

对于既包含在成套产品中又可作为单个产品出售的 Autodesk 产品,将根据在许可 文件中定义的优先级顺序来分配许可。对于这些产品,会在许可文件中显示类似于 以下示例的信息:

```
SERVER Server1 1a34567c90d2
USE_SERVER
VENDOR adskflex port=2080
INCREMENT 54600ACD_2008_0F adskflex 1.000 permanent 5 \
  VENDOR_STRING=commercial:permanent BORROW=4320 SUPERSEDE
 \lambdaDUP_GROUP=UH ISSUED=09-Jan-2007 SN=123-12345678
SIGN = "0247 \ \ \ \ \ \45D6 87C4 27A5 7F9E F24A ED3D 61E4 6B3B CC5C AD77 B865
 9EA8 \
```
3D62 0792 0F67 19E7 57E7 FAFA A48B D582 335A EC16 1FE5  $B70D \setminus$ 76AB 6488 61CC DE5E F5B7" SIGN2="09FD 0850 7CF1 F447

9F05 9FA3 \

2A0A 38D6 83FC 1746 F3F5 5A72 6250 E002 DE0B 0E6E F88C  $AC95 \lambda$ 

136F 87F2 A945 E4C4 A97F 44B5 74EE 83F3 3F3E 1579 B981 8994"

# 打包许可文件示例

Autodesk 提供打包许可文件选项,允许您使用一组打包在一起进行组合销售的产 品。打包许可文件包含适用于四种不同软件版本的一定数量的许可。运行任意版本 的实例时,将使用包中的一个许可。打包许可文件支持订阅用户的先前版本。打包 许可文件按照以下准则运作:

- 打包许可文件随当前软件版本以及同一产品的之前三个版本一起提供。
- 许可文件可以与不同产品的许可文件合并。有关合并许可文件的详细信息,请 参见位于第 57 页的组合式 Autodesk [产品版本打包许可文件示例](#page-62-0)。
- 打包许可文件不可以与包中包含的产品版本的非打包许可文件合并。例如, 您 不能将 *Autodesk Product* 2009 打包许可文件与 *Autodesk Product* 2008、2007 或 2006 常规许可文件进行合并。
- 需要提供许可的 PACKAGE 和 INCREMENT 部分, 才能正确进行许可。合并 许可文件时,确保包含这些部分。
- 许可借用、选项文件和许可级联在打包许可中的运行方式与在常规许可文件中 的运行方式相同。
- 新的许可文件将取代旧的许可文件。

以下部分提供了单一、分布式和冗余许可服务器以及组合式 Autodesk 产品版本的 打包许可文件示例。

## 单一或分布式服务器打包许可文件示例

以下是一个单一或分布式许可服务器模式的完整许可文件示例:

```
SERVER Server1 1a34567c90d2
USE_SERVER
```

```
VENDOR adskflex port=2080
PACKAGE SERIES 1 adskflex 1.000
COMPONENTS="54700REVIT_2009_0F \
   54600ACD_2009_0F 51300INVBUN_11_0F" OPTIONS=SUITE
SUPERSEDE \
   ISSUED=09-Jan-2008 SIGN="1707 9EAC CBCB 2405 692E 4A89
 \setminusAA26 30CC 2AC2 D6B3 A61B AB5E 492E 3EBD 0B48 4E75 193A
 DAB2"FC45 C009 E360 944A 14BA E99C 9B24 5A1B 4A44 083A BE5F
 3827 \
  SIGN2="004A FC90 AB47 3F6B 59BC 0E6D 6681 6971 A76A BA52
 98E2 \
   5671 26B3 0E78 791B 109F 0591 7DC3 F09F 4D8D 4FB7 E341
 4A03 \
   CD68 1D77 27F8 8555 9CF7 DEDD 9380"
INCREMENT SERIES_1 adskflex 1.000 permanent 100 \
  VENDOR_STRING=commercial:permanent BORROW=4320
DUP_GROUP=UH \
  SUITE DUP GROUP=UHV SN=123-12345678 SIGN="1707 9EAC CBCB
 \setminus692E 4A89 FC45 C009 E360 944A 14BA E99C 9B24 5A1B 4A44
 BE5F \
   3827 AA26 30CC 2AC2 D6B3 A61B AB5E 492E 3EBD 0B48 DA82"
 \
  SIGN2="004A FC90 AB47 3F6B 59BC 0E6D 6681 6971 A76A BA52
 \setminus5671 26B3 0E78 791B 109F 0591 7DC3 F09F 4D8D 4FB7 E341
 4A03 \
   CD68 1D77 27F8 8555 9CF7 DEDD 9380"
```
## 冗余服务器打包许可文件示例

以下是一个冗余许可服务器模式的完整许可文件示例:

```
SERVER 1a34567c90d2 27005
SERVER 2a34567c90d2 27005
SERVER 3a34567c90d2 27005
USE_SERVER
VENDOR adskflex port=2080
PACKAGE 64300ACD_F adskflex 1.000
```
**56** | 第 4 章 授权 SketchBook Designer

COMPONENTS="57600ACD\_2009\_0F \ 54600ACD\_2008\_0F 51200ACD\_2007\_0F 48800ACD\_2006\_0F" \ OPTIONS=SUITE SUPERSEDE ISSUED=27-May-2008 SIGN="1092 05D8 \ A206 276B 2C84 EFAD ACA5 C54B 68A4 653E C61F 31DE C8CE B532 \ CFBB 0006 5388 347B FDD6 A3F4 B361 7FD4 CDE4 4AAC 0D11 B0EF \ 4B44 BFD6 3426 97DD" SIGN2="0670 B01A D060 0069 FF25 F1CD D06B \ 314E E7C9 3552 5FFA 4AC7 28A7 C897 F56A 19BB FB1C 754E  $6704$  \ DEEA AC4E F859 2E9B 64B6 0DD0 9CCE 9556 269F EAC0 2326" INCREMENT 64300ACD\_F adskflex 1.000 permanent 50 \ VENDOR\_STRING=commercial:permanent BORROW=4320 SUPERSEDE  $\setminus$ DUP GROUP=UH SUITE DUP GROUP=UHV ISSUED=27-May-2008 \ SN=399-99999999 SIGN="1B5B 8D70 4CAD 32E5 9CA2 82E0 5C47 291C \ 35AB 9B9C 5B3E 5067 F61B 4139 1B32 0716 1FD3 5105 A991 B78E \ 9D1E 63AB BC23 0D1E B70C 2A05 E1C1 F605 ABB1 2EA8"  $SIGN2="01D6 \ \n\$ 31F5 2951 4500 E5C8 058F 7490 9789 9EF4 CBED DA27 5F06 6780 \ 9033 2018 0C3B E1E0 3580 E60E C2BB B4AB 8D6A 4245 3059 8CA6 \ 2EFE DFAE 027F 2ABE 3F2B"

## <span id="page-62-0"></span>组合式 **Autodesk** 产品版本打包许可文件示例

以下是一个组合式 Autodesk 产品版本完整许可文件的示例:

```
SERVER servername 123456789111
USE_SERVER
VENDOR adskflex port=2080
PACKAGE 64300ACD_F adskflex 1.000
COMPONENTS="57600ACD_2009_0F \
   54600ACD_2008_0F 51200ACD_2007_0F 48800ACD_2006_0F" \
   OPTIONS=SUITE SUPERSEDE ISSUED=25-Jun-2008 SIGN="03EF
DE18 \
```
8046 0124 4EA4 6953 F82D 3169 7C24 D0DE E58E 8168 FFA3 D891 \ B43B 08D8 7E7F C6ED CBCC FE2A BB0A 4566 C2AE F1C1 D373 8348 \ E6E3 884A E398 1C78" SIGN2="07AC D696 8844 D19F AB00 8B75 53A3 \ 2F76 91DF AED0 3231 1506 0E6B ADC6 C3B8 1797 93B5 9756 8C0F \ 8811 56E6 B2BA 0523 FE2E 82B7 1628 076F 173B F37C 7240" INCREMENT 64300ACD\_F adskflex 1.000 permanent 2 \ VENDOR\_STRING=commercial:permanent BORROW=4320 SUPERSEDE  $\setminus$ DUP GROUP=UH SUITE DUP GROUP=UHV ISSUED=25-Jun-2008 \ SN=399-99999999 SIGN="1CCB E88D B819 8604 06FA 9AEE 42F1 CBEA \ 37B9 3CFA A0A8 697F 9CB1 8354 6256 05ED 69D4 D2FF D512  $6A2E \lambda$ D5DD B722 EF5B 3172 BA95 4625 F8D3 DD24 BB39 6A58" SIGN2="0DFF \ FA6F C378 20E0 2622 BE52 B434 F99F 2681 2B93 64F2 CE0C 7F4A \ 7024 B3D1 051A 6920 72BD DE35 8920 E6A1 C8D6 AF23 7BE7  $CC91 \ \setminus$ 6916 70B1 9E80 AB07 1644" PACKAGE 64800INVPRO F adskflex 1.000 \ COMPONENTS="59600INVPRO\_2009\_0F \ 55300INVPRO\_2008\_0F 51400INVPRO\_11\_0F 49000INVPRO\_10\_0F"  $\setminus$ OPTIONS=SUITE SUPERSEDE ISSUED=25-Jun-2008 SIGN="1306 5990 \ F8A1 56FB 1D8A 9DA7 D6AE 8E9E F6EC 2862 367A 36E2 C5FB  $E6E1$ 4AAA 0128 8C2D 95FD 09B2 ABA1 6F98 A0A3 70DE 3220 6835 7E51 \ 3849 9D81 8BDC 9DC1" SIGN2="0021 AA08 F2E7 8AEB 5345 341A 7E42 \ 3001 B8C5 DFC2 6EB8 87C5 C04A AE43 A10F 1DA1 EF8A F0FA 10F5 \ AC81 1E22 789F A18D 650F 6BBB 563A BDA5 DD1C 82EC 27F6" INCREMENT 64800INVPRO\_F adskflex 1.000 permanent 2 \ VENDOR\_STRING=commercial:permanent BORROW=4320 SUPERSEDE  $\setminus$ DUP GROUP=UH SUITE DUP GROUP=UHV ISSUED=25-Jun-2008 \

SN=399-99999966 SIGN="0BE4 51F4 570C DC48 5E66 F952 629E EDF0 \ 019C 6FF7 0509 1FF0 D4FB 3B16 1981 073F 31EC A241 8CB3 8782 \ E655 00C6 E097 D5EF B0D8 67D3 199D 699D 2E09 B16F"  $SIGN2 = "1254 \ \n\$ 3E37 0CE4 F42D B7CD 858C 92FC A963 5274 770F 9354 FE29 E117 \ 205D C632 0C4E AEC0 7501 9D9E FFEB D84D F154 16A1 E120 339A \ FDBF 3F07 4477 B8B3 5DA4"

## 许可类型和行为

Autodesk 支持动态产品使用和许可行为。这意味着您可以通过特定许可购买特定 类型的行为,并可在以后更改许可,无需卸载并重新安装 Autodesk 产品。

许可类型包含以下几种:

- 商业版。出于商业目的购买的产品的许可。
- 不可转售版。非因商业目的销售的产品的许可。不可转售产品仅能用于评估或 演示目的,不可用于商业或生产用途。
- 教育 **(EDU)/**机构版。专为教育机构设计的许可。
- 学生版。一种专为使用 Autodesk 产品作为其课程一部分的学生设计的许可。

许可行为如下:

- 永久版。允许永久使用 Autodesk 产品。
- 延期版。允许在限定时间内使用 Autodesk 产品。可以随时延长使用期。
- 限期版。允许在限定时间内使用 Autodesk 产品。不能延长使用期。

#### 心跳信号

运行 Autodesk 产品时, 它会使用一种称为"心跳"信号的通信方法定期与许可服 务器通信。如果心跳信号丢失,服务器会尝试重新连接。如果服务器无法重新连 接,用户会收到一则许可错误消息。

如果产品因与服务器失去连接而停止工作,您必须关闭产品,然后重新启动它。如 果导致最初丢失心跳信号的问题得以解决且服务器上存在可用的许可,可以重新启 动程序。

## **Network License Manager**

Network License Manager 用于配置并管理许可服务器。安装向导会提示与许可 管理器有关的信息,例如许可服务器模式和服务器名称。

#### 安装 **Network License Manager**

您可以在使用安装向导的前后安装 Network License Manager。安装网络应用程 序的顺序无关紧要,只要您安装了所需的一切程序并为所有网络应用程序提供了一 致的许可服务器信息。

如果已在计算机上安装了较早版本的 Network License Manager, 应将 Autodesk Network License Manager 安装到较旧版本所在的文件夹中来进行升级。

#### 安装 **Network License Manager**

- **1** 在"Autodesk Installation"向导中,单击"Install Tools and Utilities"。
- **2** 在"Select the Products to Install"页面,选择"Autodesk Network License Manager", 然后单击"Next"。
- **3** 查阅您所在国家或地区的 Autodesk 软件许可协议。若要继续安装,必须接 受此协议。选择您所在的国家或地区,单击"I Accept",然后单击 "Next"。

#### 注意

如果您不同意许可条款并希望终止安装,请单击"Cancel"。

- **4** 在"Review Configure Install"页面,查看您的产品选择和当前设置。 如果不希望进行任何更改,请单击"Install"。如果希望更改安装类型或安 装路径,请单击"Configure"。
- 5 在 "Select the Installation Type"页面,选择 "Typical"或 "Custom" 并接受默认安装路径 (*C:\Program Files\Autodesk Network License Manager*\), 或者单击"Browse"指定其他路径。如果输入的路径不存在, 将使用您提供的名称和位置创建一个新文件夹。单击"Next"。

#### 警告

请不要在远程驱动器上安装 Network License Manager。安装 Network License Manager 文件时, 您必须提供本地驱动器的路径。您必须指定驱动 器号;不允许使用通用命名约定 (UNC)。

- **6** 在"Configuration Complete"页面,单击"Configuration Complete" 返回到确认页面。
- **7** 在"Review Configure Install"页面,单击"Install"。
- **8** 显示"Installation Complete"页面时,单击"Finish"。

### 通过 **autodesk.com** 获取许可

您可以通过访问 *<https://registeronce.autodesk.com>* 并按照屏幕说明来注册并激活您 的网络许可。

## 手动获取服务器主机名和主机 **ID**

Autodesk 使用服务器主机名、主机 ID 和产品序列号生成许可文件。

若要手动获取信息,您可以使用命令提示符或运行 *lmtools.exe* 实用程序。如果使 用 *lmtools.exe*,请不要在远程工作站上运行它。

#### 使用 **Windows** 命令提示符获取主机名和主机 **ID**

- **1** 执行下列操作之一:
	- (Windows XP) 单击"开始" > "程序" > "附件" > "命令提示 符"。
	- (Windows Vista) 单击"开始" > "所有程序" > "附件" > "命令 提示符"。
- **2** 在 Windows 命令提示符中,输入以下命令,然后按 ENTER 键: **ipconfig /all**
- **3** 记录主机名和物理地址行。除去物理地址中的短划线。这是您的由十二个字 符组成的主机 ID。

注意 如果服务器存在多个网络适配器,请选择一个与物理网络适配器对应的 适配器。若要确定物理适配器:在 Windows 命令提示符中输入 **ipconfig** /all,然后查看每个物理地址上方的"Description"字段。如果存在多个物 理网络适配器,随便选择一个即可。诸如 VPN 适配器、PPP 适配器和调制 解调器等设备均为无效设备。

**4** 关闭 Windows 命令提示符。

#### 使用 **lmtools.exe** 获取主机名和主机 **ID**

重要信息 请勿在远程计算机上运行 LMTOOLS。

使用 LMTOOLS 实用程序时, 您应以管理员身份登录。

- **1** 执行下列操作之一:
	- (Windows XP) 单击"开始" > "程序" > "Autodesk" > "Network License Manager" ➤ "LMTOOLS"。
	- (Windows Vista) 双击桌面上的 LMTOOLS 图标。
- 2 在 LMTOOLS 程序中,单击"Systems Settings"选项卡。
- **3** 找到"Computer/Hostname"框。复制主机名并将信息粘贴到文本编辑器 中。
- **4** 找到"Ethernet Address"框。主机 ID 就是这个由十二个字符组成的以太 网地址。请记下此信息。

注意 如果服务器存在多个以太网适配器,请选择一个与物理网络适配器对应 的适配器。如果使用的 Mac OS X 计算机有多个网卡,必须使用主要网卡的 地址。

**5** 关闭 *lmtools.exe*。

### 配置许可服务器 **(Windows)**

您可以配置许可服务器,以便管理您的 Autodesk 产品许可。请使用 *lmtools.exe* 实用程序配置许可服务器。

#### 配置许可服务器

使用 LMTOOLS 实用程序时, 您应以管理员身份登录。

- **1** 执行下列操作之一:
	- (Windows XP) 单击"开始" > "程序" > "Autodesk" > "Network License Manager" ➤ "LMTOOLS"。
	- (Windows Vista) 双击桌面上的 LMTOOLS 图标。
- **2** 在 LMTOOLS 程序中的"Service/License File"选项卡上,确保已激活 "Configure Using Services"选项。
- **3** 单击"Config Services "选项卡。
- **4** 在"Service Name"列表中,选择要用于管理许可的服务名称。 默认情况下,服务名称为 *Flexlm Service 1*。如果 FLEXnet® 正在管理的软件 除 Autodesk 以外还有计算机上的其他软件,可以更改服务名称以免混淆。 例如,您可以将 *Flexlm Service 1* 重命名为 *Autodesk Server1*。

#### 注意

如果有多家软件供应商使用 FLEXnet 进行许可管理, "Service Name"列 表中会包含多个选项。请确保只列出了一种 Autodesk 服务。

- 5 在 "Path to Lmgrd.exe File"字段中, 输入 Network License Manager 后 台程序 (Imgrd.exe) 的路径, 或者单击"Browse"查找该文件。 默认情况下,后台程序安装在 *C:\Program Files\Autodesk Network License Manager* 文件夹中。
- **6** 在"Path to the License File"框中,输入许可文件的路径,或者单击 "Browse"查找该文件。

这是通过 autodesk.com 获取的许可文件路径, 或者通过离线方式获取许可 文件时的放置位置。

- **7** 在"Path to the Debug Log File"框中,输入一个用于在其中创建调试日志 的路径, 或者单击"Browse"查找现有的日志文件。 建议您将日志文件保存在 *C:\Program Files\Autodesk Network License Manager* 文件夹中。日志文件必须采用 .log 文件扩展名。对于新的日志文件, 您必须 手动输入 *.log* 扩展名。
- **8** 若要作为服务运行 *lmgrd.exe*,请选择"Use Services"。
- **9** 若要在系统启动时自动启动*lmgrd.exe*,请选择"Start Server at Power Up"。

- **10** 单击"Save Service"使用您在步骤 4 中选择的服务名称保存新配置。当系 统提示您是否保存服务设置时,单击"Yes"。
- **11** 单击"Start/Stop/Reread"选项卡并执行以下操作之一:
	- 如果尚未对 Autodesk 服务进行定义, 请单击"Start Server"以启动许 可服务器。
	- 如果已定义并运行 Autodesk 服务, 请单击"ReRead License File"刷新 Network License Manager 以显示对许可文件或 Options 文件所做的任 何更改。

许可服务器开始运行并准备对客户端请求做出响应。

**12** 关闭 *lmtools.exe*。

注意 对许可服务器执行任何系统维护之前,请参见位于第 70 页[的停止和重](#page-75-0) [新启动许可服务器](#page-75-0)。

### 配置许可服务器 **(Mac OS X)**

您可以配置许可服务器,以便管理您的 Autodesk 产品许可。

#### 配置许可服务器自动启动

在配置 Mac OS® X 的许可服务器之前,请确保已完成以下步骤:

- 您已安装了包含以下文件的 Autodesk Network License Manager:*lmgrd*、 *adskflex* 和 *lmutil*。
- 您已经从 Autodesk 收到包含产品许可的网络许可文件, 例如 productlicense.lic。
	- **1** 在主目录下创建一个名为 *NLM* 的目录,例如 */Users/<user id>/NLM*。
	- **2** 将 *lmgrd*、*adskflex*、*lmutil* 文件以及您的产品许可文件 (*.lic*) 移动到您在步 骤 1 中创建的 *NLM* 目录中。
	- **3** 如果此目录不存在,请使用 *sudo* 命令在 */Library* 下创建目录 *StartupItems*。 例如,*sudo mkdir StartupItems*。
	- **4** 创建一个启动项目录;例如,/*Users/<user id>/adsknlm*。
	- **5** 通过在终端上输入以下命令,创建一个可执行脚本文件(例如,*adsknlm*):

#### 注意

可执行文件名称必须与目录名称相同。

**64** | 第 4 章 授权 SketchBook Designer

```
#!/bin/sh
./etc/rc.common
StartService ()
{
  ConsoleMessage "Starting Autodesk Network License
Manager"
  /Users/<user id>/NLM/lmgrd -c\
   /Users/<user id>/NLM/productlicense.lic -l\
  /Users/<user id>/NLM/debug.log
  }
  StopService ()
{
  ConsoleMessage "Stopping Autodesk Network License
Manger"
  /Users/<user id>/NLM/lmutil lmdown -q -all -force
   }
  Restart Service ()
   {
  ConsoleMessage "Restarting Autodesk Network License
Manger"
  /Users/<user id>/NLM/lmutil lmreread
}
RunService "$1"
```
**6** 通过在终端输入以下内容向该脚本授予可执行权限:

chmod +x adsknlm

**7** 创建一个名为 *StartupParameters.plist* 的特性列表文件,并通过在终端中输 入以下内容将其添加到目录中:

```
{
Description ="Autodesk Network License Manager";
Provides =("adsknlm")
OrderPreference ="None";
Messages=
{
start= "Starting Autodesk Network Manager Service";
stop= "Stopping Autodesk Network Manager Service";
};
```
- } {
- **8** 通过在终端上输入以下命令,将启动项目录移动到 */Library/StartupItems/* 中 并修改目录权限:

#### 注意

出于安全原因,启动项目录应设置为根用户 (root) 所有,组应设置为 wheel, 目录权限应设置为 755。

```
sudo mv /Users/<user id>/adsknlm/
/Library/StartupItems/
sudo chown root /Library/StartupItems/adsknlm/
sudo chgrp wheel /Library/StartupItems/adsknlm/
sudo chmod 755 /Library/StartupItems/adsknlm/
sudo chown root /Library/StartupItems/adsknlm/*
sudo chgrp wheel /Library/StartupItems/adsknlm/*
```
**9** 生成的目录应如下所示:

```
drwxr-xr-x 4 root wheel 136 Jul 31 01 01:50
drwxr-xr-x 3 root wheel 102 Jul 30 01 21:59
-rw-r--r-- 1 root wheel 204 Jul 30 20:16
StartupParameters.plist
-rwxr-xr-x 1 root wheel 417 Jul 31 00:45 adsknlm
```
10 重新启动 Mac 计算机, 在 *debug.log* 文件 (/Users/<user *id>/NLG/)* 中验证 *lmgrd* 和 *adskflex* 是否成功启动。

注意 对许可服务器执行任何系统维护之前,请参见位于第 70 页[的停止和重新启](#page-75-0) [动许可服务器。](#page-75-0)

## 配置许可服务器 **(Linux)**

您可以配置许可服务器,以便管理您的 Autodesk 产品许可。
#### 配置许可服务器自动启动

在配置 Linux 的许可服务器之前,请确保已经完成以下步骤:

- 您已安装了包含以下文件的 Autodesk Network License Manager:*lmgrd*、 *adskflex* 和 *lmutil*。
- 您已经从 Autodesk 收到包含产品许可的网络许可文件, 例如 productlicense.lic。
	- **1** 将 FLEXnet IPv4 服务器文件提取到以下目录中:*/home/<user id>/flexlm11.7*。

注意 使用您自己的用户 ID 而非 root 用户 ID 替换 *<user id>*。

- **2** 将 *.lic* 文件复制到在步骤 1 中创建的 *flexlm11.7* 目录中。
- **3** 以 root 模式打开一个终端窗口。
- **4** 转到目录 */etc/*。
- **5** 找到 *rc.local* 文件。
- **6** 编辑 *rc.local* 文件并通过在终端窗口中输入以下命令来启动 *lmgrd*:

注意 请使用您的许可文件名替换 *acad.lic*。

**7**

```
/bin/su <user id> -c 'echo starting lmgrd>\
/home/<user id>/flexlm11.7/boot.log'
```

```
/usr/bin/nohup/bin/su <user id> -c 'umask 022;\
/home/<user id>/flexlm11.7/lmgrd -c\
/home/<user id>/flexlm11.7/acad.lic >> \
/home/<user id>/flexlm11.7/boot.log '
```

```
/bin/su <user id> -c 'echo sleep 5 >> \
/home/<user id>/flexlm11.7/boot.log '
```
/bin/sleep 5

/bin/su <user id> -c 'echo lmdiag >>\ /home/<user id>/flexlm11.7/boot.log '

```
/bin/su <user id> -c '/home/<user id>/flexlm11.7/lmutil
lmdiag -n -c\
```

```
/home/<user id>/flexlm11.7/acad.lic >> \
/home/<user id>/flexlm11.7/boot.log '
/bin/su <user id> -c 'echo exiting >>\
/home/<user id>/flexlm11.7/boot.log '
```
- **8** 保存编辑之后的 *rc.local* 文件。
- **9** 重新启动计算机,通过执行以下操作之一验证 *lmgrd* 和 *adskflex* 是否已启 动:
	- 重新启动时,查看有关许可服务器已启动的消息。
	- 检查在 /home/<user id>/flexlm11.7/ 中创建的 boot.log 文件, 查看 lmgrd 和 *adskflex* 是否已启动。

注意 对许可服务器执行任何系统维护之前,请参见位于第 70 页[的停止和重新启](#page-75-0) [动许可服务器。](#page-75-0)

# <span id="page-73-2"></span>安装 **SAMreport-Lite**(可选)

SAMreport-Lite 是一种报告工具,可用于帮助您追踪网络许可使用情况。借助 Flexera™ Software 提供的 SAMreport-Lite 技术, 您可以监视 Autodesk 网络许 可产品在客户端的使用情况。

<span id="page-73-0"></span>若要了解有关安装及使用 SAMreport-Lite 的详细信息,请参见《SAMreport-Lite 用户手册》。

# <span id="page-73-1"></span>卸载 **Network License Manager**

您可以从许可服务器上卸载 Network License Manager。卸载 Network License Manager 后, 您的用户不能再使用许可。

#### 卸载 **Network License Manager**

- **1** 执行下列操作之一:
	- (Windows XP) 单击"开始" > "程序" > "Autodesk" > "Network License Manager" ➤ "LMTOOLS"。
	- (Windows Vista) 双击桌面上的 LMTOOLS 图标。
- 2 在 LMTOOLS 程序中, 单击"Start/Stop/Reread"选项卡。
- **3** 在"Start/Stop/Reread"选项卡上,单击"Stop Server"。
- **4** 关闭 *lmtools.exe*。
- **5** 在 Windows 的"控制面板"中,双击"添加/删除程序"。
- **6** 在"添加/删除程序"窗口中,单击"Autodesk Network License Manager"。单击"删除"。
- **7** 如果提示重启,请重新启动计算机。

#### 注意

您必须手动删除创建用于 Network License Manager 的文件(例如,日志文件、 许可文件和 Options 文件)。卸载 Network License Manager 时,系统不会自动 删除这些文件。

# 网络许可工具

<span id="page-74-2"></span>Autodesk 网络许可工具包括 FLEXnet 配置工具、许可借用和 SAMreport-Lite。 接下来的部分中会分别介绍每种工具。

此部分还包括有关在网络中更新 FLEXnet 以及安装并配置 Autodesk Network License Manager 的信息。

# <span id="page-74-0"></span>**FLEXnet** 配置工具

Network License Manager 使用 Flexera Software 提供的 FLEXnet® 许可管理技 术™。FLEXnet 提供的管理工具有助于简化网络许可管理。您可以使用 FLEXnet 工具即时监视网络许可状态、重置因系统故障丢失的许可、对许可服务器进行故障 排除以及更新现有许可文件。

# <span id="page-74-1"></span>许可服务器管理实用程序

FLEXnet 提供两种用于管理许可服务器的实用程序。这些工具位于 *C:\Program Files\Autodesk Network License Manager* 文件夹中。

**LMTOOLS** 实用程序 **(lmtools.exe)** 提供一个用于管理许可服务器的 Microsoft® Windows 图形用户界面。

**lmutil.exe** 提供一组用于管理许可服务器的命令行选项。

可以使用 LMTOOLS 或 *lmutil.exe* 执行以下服务器管理任务:

- 启动、停止和重新启动服务器。
- 配置、更新和重新读取许可文件。
- 诊断系统或许可问题。
- <span id="page-75-0"></span>■ 查看服务器状态,包括激活许可状态。

# <span id="page-75-1"></span>停止和重新启动许可服务器

在许可服务器上执行任何系统维护(包括卸载 Autodesk License Manager)之 前,必须停止该许可服务器。完成维护后,可以重新启动该许可服务器。

#### 停止许可服务器

使用 LMTOOLS 实用程序工作时,应该使用管理员权限登录。

- **1** 依次单击"开始" ➤ "所有程序" ➤ "Autodesk" ➤ "Network License Manager" ▶ "LMTOOLS 实用程序"。
- 2 在 LMTOOLS 实用程序中,单击"服务/许可文件"选项卡。
- **3** 选择"使用服务进行配置"选项。
- **4** 选择要手动停止的许可服务器的服务名。
- **5** 单击"Start/Stop/Reread"选项卡。
- **6** 单击"停止服务器"。
- **7** 关闭 LMTOOLS。

#### 重新启动许可服务器

使用 LMTOOLS 实用程序工作时,应该使用管理员权限登录。

- **1** 依次单击"开始" ➤ "所有程序" ➤ "Autodesk" ➤ "Network License Manager" ▶ "LMTOOLS 实用程序"。
- 2 在 LMTOOLS 实用程序中,单击"服务/许可文件"选项卡。

**70** | 第 4 章 授权 SketchBook Designer

- **3** 选择"使用服务进行配置"选项。
- **4** 选择您要手动启动的许可服务器的服务名称。
- **5** 单击"Start/Stop/Reread"选项卡。
- **6** 单击"启动服务器"以重新启动许可服务器。

# <span id="page-76-1"></span>更新早期版本的 **FLEXnet**

此版本的 Autodesk 产品需要使用 FLEXnet 11.9.0.0 或更高版本。如果您当前使 用的 FLEXnet 版本低于 11.9.0.0,需要升级到 11.9.0.0 或更高版本。

<span id="page-76-0"></span>注意 如果计划用于安装 Autodesk Network License Manager 的服务器上已经安 装了适用于其他产品的 FLEXnet, 请确保 Imgrd.exe 版本是最新版本。

若要确定安装的 FLEXnet 版本,需要验证以下文件的版本:

#### **Windows**

- *lmgrd.exe*
- *lmtools.exe*
- *lmutil.exe*
- *adskflex.exe*

#### 验证 **LMTOOLS** 实用程序、**lmutil.exe** 或 **adskflex.exe** 的版本

使用 LMTOOLS 实用程序工作时,应该使用管理员权限登录。

- **1** 依次单击"开始" ➤ "所有程序" ➤ "Autodesk" ➤ "Network License Manager" ▶ "LMTOOLS 实用程序"。
- **2** 在 LMTOOLS 实用程序中,单击"实用程序"选项卡。
- 3 输入文件的位置, 或者单击"浏览"按钮找到相应文件并单击"打开"。文 件位置应类似如下所示:

*C:\Program Files\Autodesk Network License Manager\lmutil.ex*e

**4** 单击"查找版本"。 此时会显示选定文件的版本号。如有必要,请使用以下过程更新 FLEXnet 版 本。

#### 更新 **FLEXnet**

使用 LMTOOLS 实用程序时, 您应以管理员身份登录。

- **1** 备份许可文件。
- **2** 依次单击"开始" ➤ "所有程序" ➤ "Autodesk" ➤ "Network License Manager" ➤ "LMTOOLS 实用程序"。
- 3 在 LMTOOLS 实用程序中, 单击"启动/停止/重新读取"选项卡。
- **4** 单击"停止服务器"。
- **5** 关闭 LMTOOLS。
- **6** 记下 Network License Manager 的安装位置,然后卸载 Network License Manager。有关卸载 Network License Manager 的详细信息,请参见位于 第 68 页的卸载 [Network License Manager](#page-73-0)。
- **7** 安装 Network License Manager。有关将 Network License Manager 安装 到与先前版本相同位置的详细信息,请参见位于第 60 页的安装 [Network](#page-65-0) [License Manager](#page-65-0)。
- **8** 执行下列操作之一:
	- (Windows XP) 单击"开始" > "程序" > "Autodesk" > "Network License Manager" ➤ "LMTOOLS"。
	- (Windows 7/Windows Vista) 双击桌面上的 LMTOOLS 图标。
- **9** 在 LMTOOLS 实用程序中,单击"启动/停止/重新读取"选项卡。
- **10** 单击"启动服务器"。
- <span id="page-77-0"></span>**11** 关闭 LMTOOLS。

# <span id="page-77-1"></span>设置和使用 **Options** 文件

借助 Options 文件,您可以设置配置选项,用于管理安装在各台许可服务器上的 许可。Options 文件设置许可文件读取的参数以及 lmgrd 程序执行的参数。

如果希望在部分或所有许可服务器上具有相同的许可行为,必须在这些许可服务器 上保存相同的 Options 文件。如果希望在不同的许可服务器上指定不同的许可行 为,必须为每种许可行为创建一个 Options 文件。您必须将每个 Options 文件保 存到希望具有特定许可行为的服务器上。

注意 为了使 Options 文件更改在许可服务器上生效, 您必须保存 Options 文件, 然后使用 LMTOOLS 实用程序重新读取许可文件。

使用 Options 文件设置以下与服务器相关功能的参数:

报告日志文件 创建一个压缩加密文件,针对许可活动生成准确的使用报告。请参 见创建报告日志。

许可借用 请参见使用 Options 文件配置许可借用。

许可超时 请参见设置许可超时。

全局许可超时 请参见设置许可超时。

还可以设置高级许可参数,例如,保留许可、限制许可的使用或定义用户组。若要 了解有关设置高级 Options 文件参数的详细信息,请参见位于 *C:\Program Files\Autodesk Network License Manager\LicenseAdministration.pdf* 文件中的 FLEXnet 文档。

# <span id="page-78-1"></span>许可借用

如果正在运行的 Autodesk 产品是网络许可的版本,则可从许可服务器中借用许可 来在计算机未连接到网络时的一段指定时间内使用 Autodesk 产品。

注意 如果您使用的是单机版的 Autodesk 产品, 则不能借用许可。要检查许可类 型,请单击"帮助"菜单 ▶ "关于" ▶ "产品信息"。在"产品信息"对话框 中,查看产品许可类型。

# <span id="page-78-0"></span>概述

<span id="page-78-2"></span>如果正在使用的 Autodesk 产品是网络许可的版本,且网络管理员支持许可借用功 能,则可从网络许可服务器借用产品许可,以在计算机未连接到网络时使用 Autodesk 产品。在借用许可时设置的返还日期结束时, 许可将自动返还给许可服 务器。您也可提前返还许可。

注意 可借用的许可有一定的数量限制。如果在尝试借用许可时被告知没有可用的 许可,所有网络许可可能已被其他用户借用。如果不能借用许可,请联系网络管理 员以获取帮助。

# <span id="page-79-3"></span>借用许可

在计算机未连接到网络时,可以运行 Autodesk 产品,直到许可借用期限结束。如 果未记住许可的截止日期,可以通过将光标放在 Autodesk 产品的状态托盘中的 "借用"图标上来查看截止日期, 或通过依次单击"帮助" ▶ "关于", 然后使 用"产品许可信息"对话框来查看该日期。

<span id="page-79-2"></span>在许可借用期限期满时,借用的许可将自动返还给许可服务器。计算机重新连接到 网络后,就可以从网络上运行 Autodesk 产品或再次借用许可。

#### <span id="page-79-1"></span>与其他许可借用工具交互

推荐使用 Autodesk 产品中的许可借用功能来借用许可;不过,您也可使用一些第 三方借用工具。这些工具不受支持,或者它们与 Autodesk 产品中的许可借用功能 不兼容。您可使用的其他第三方或传统许可借用工具包括 Autodesk 许可证借用实 用程序(随 Autodesk 产品提供)和 LMTOOLS 实用程序(这是 Autodesk Network License Manager 的一个组件)中的借用功能。

<span id="page-79-0"></span>如果尝试使用许可借用功能时另一个许可借用工具处于激活状态,应遵循如下操作 为 Autodesk 产品借用许可:

- 如果运行 Autodesk 产品附带的 Autodesk 许可借用实用程序, 然后打开 "Adskflex"选项或"全部"选项的借用标志,则启动 Autodesk 产品时可以 借用许可。但是,只有退出并重新启动 Autodesk 产品后才能返还许可。
- 如果在 LMTOOLS 实用程序中为所有产品设置了借用, 您可以 (a) 使用其他工 具为 Autodesk 产品借用许可,或 *(b)* 停止 LMTOOLS 实用程序中的借用进 程, 然后使用 Autodesk 产品中的许可借用功能。
- 如果只对非 Autodesk 产品在 LMTOOLS 实用程序中设置了借用功能, 则必须 停止 LMTOOLS 实用程序中的借用进程。然后可以使用许可借用功能借用 Autodesk 产品的许可。如果不在 LMTOOLS 中停止借用进程,则许可借用功 能不会起作用。

#### 使用"帮助"菜单借用许可

- 1 单击"帮助"下拉列表 > "关于"。
- **2** 在关于产品窗口中,单击"产品信息"。
- **3** 在"产品许可信息"窗口中,单击"借用许可"。
- **4** 在"借用许可"窗口中的日历上,单击要返还许可的日期。

此日期必须在网络管理员设置的有效日期范围内。有效日期范围显示在此窗 口中。

- **5** 单击"借用许可"。
- **6** 在"已借用许可"消息中,单击"确定"。许可已借用,现在,在计算机与 网络断开连接期间,用户可以使用 Autodesk 产品了。

# **BORROWLICENSE** 命令

借用产品许可,以便可以在网络环境外部运行产品。

"帮助"菜单:"关于" ➤ "产品信息" ➤ "借用许可"

<span id="page-80-0"></span>命令行:**borrowlicense**

此时将显示 NO LABEL 。

# <span id="page-80-1"></span>返还许可

网络许可将在许可期满时自动返还给网络许可服务器。您也可在最初选定的日期之 前返还许可,前提是在尝试返还借用的许可时计算机已连接到网络许可服务器。

在返还借用的许可后,只要计算机连接到网络许可服务器并且服务器上有可用的许 可,您可以再次借用许可。

#### 要提前返还借用的许可,请执行下列操作之一:

- 依次单击"帮助"菜单 > "关于" > "产品信息"。在"产品许可信息"对 话框中,单击"返还许可",然后单击"是"。
- 在状态托盘中, 在"License Borrowing"图标上单击鼠标右键。单击"Return License Early"。

注意 要使用状态托盘提前返还借用的许可,就必须打开状态托盘的显示设置。要 打开显示设置,请在状态栏上的空白区域中单击鼠标右键。单击"Tray Settings"。

许可随即被返还给网络许可服务器。在返还借用的许可后,只要网络上提供了此产 品的许可,您就可立即再次借用许可。

要检查许可返还日期,请执行下列操作之一:

- 在状态托盘中, 在"License Borrowing"图标上单击鼠标右键。查看借用的 许可的截止日期。
- 依次单击"帮助"菜单 > "关于" > "产品信息"。在"产品许可信息"对 话框的"许可截止日期"下,查看许可返还日期。

# <span id="page-81-0"></span>**RETURNLICENSE** 命令

在借用许可时指定的原始返还日期之前返还借用的 Autodesk 产品许可。 "帮助"菜单:"关于" ➤ "产品信息" ➤ "返还许可" 状态托盘: 在"许可借用"图标上单击鼠标右键。单击"早些返还许可"。 命令行:**returnlicense**

# <span id="page-81-1"></span>网络许可常见问题

本部分概述了与软件许可和许可产品相关的一些常见问题及其解决方案。

# 单机版许可和网络许可之间有何不同?

# 使用网络许可版本的软件有何好处?

# 词汇表

**ADSKFLEX\_LICENSE\_FILE** 分布式许可服务器配置中的环境变量,用于将计算 机指向分布式许可服务器。

*adskflex* 或 *adskflex.exe* Autodesk 供应商后台程序,与 FLEXnet 许可技术一起使 用。此守护程序用于跟踪检出的 Autodesk 许可和使用这些许可的计算机。

借用的许可 一种网络许可类型,允许用户在有限时间内在网络连接断开的情况下 使用 Autodesk 产品,而无需购买单独的许可。

#### **76** | 第 4 章 授权 SketchBook Designer

守护程序 一个在计算机后台连续运行的程序。守护程序处理来自计算机的请求, 然后将这些请求转发给其他程序或进程。Network License Manager 使用两种守 护程序:供应商守护程序(*adskflex* 或 *adskflex.exe*)和许可管理器守护程序(*lmgrd* 或 *lmgrd.exe*)。

调试日志文件与 FLEXnet 一起使用的文件, 用以记录 Network License Manager 和用户的计算机之间的连接事件。

展开 在服务器上创建的一组文件和文件夹,由计算机用来使用一致的配置安装 Autodesk 程序。

分布式服务器 一个许可服务器配置选项,在其中使用若干台服务器来管理许可的 分发。每台分布式许可服务器都有自己的许可文件和一定数量的许可。如果一台分 布式许可服务器出现故障,其他服务器仍能分发它们的许可。

以太网地址 请参见主机 *ID*。

功能代码 表示产品受该许可文件支持的许可文件参数。

**FLEXnet** 在 Autodesk 系列产品中应用的 Flexera Software 许可管理技术。

心跳信号 Network License Manager 和计算机之间的通信信号, 用于确认计算机 是否可以访问以及是否正在运行活动的 Autodesk 产品任务。

主机 **ID** 网络适配器的唯一硬件地址。也称为以太网地址或物理地址。

主机名 与计算机相关联的 TCP/IP 名称。FLEXnet 技术将主机名用作参数,主机 名必须不同于 NetBIOS(服务器)名。

空闲 产品中的非活动状态,用于提示网络许可服务器收回许可。如果在选项文件 中定义的时间段内,不进行任何鼠标或键盘操作,而且不执行任何命令、LISP 表 达式、菜单宏或脚本,将进入不活动状态。请参见许可超时。

**JRE**(**Java** 运行时环境) 运行 Java 程序所需的程序。

许可文件 与 FLEXlm 一起使用的文件,用来控制允许使用的套数。此文件必须是 ASCII 纯文本格式。

许可服务器 包含 Network License Manager 并管理对用户的许可分发的服务器。

许可超时 对于网络许可,这是开始计算使用许可的计算机处于空闲状态的时间期 限。如果过了超时期限而且计算机仍处于空闲状态,许可将返还到许可服务器,然 后可再次使用。

*licpath.lic* 在单个服务器和冗余服务器配置中,用来将计算机指向 FLEXnet 许可服 务器的文件。*Licpath.lic* 位于根安装文件夹中。

词汇表 | **77**

*lmgrd* 或 *lmgrd.exe* 许可管理器守护程序。此守护程序处理与程序的初始连接,然 后将连接传递给供应商守护程序 *adskflex* 或 *adskflex.exe*。

*lmtools* 或 *lmtools.exe* 一种图形用户界面实用程序,用来管理 FLEXnet 许可技术。 请参见 *lmutil* 或 *lmutil.exe*。

*lmutil* 或 *lmutil.exe* 一种命令行实用程序,用来管理 FLEXnet 许可技术。请参见 *lmtools* 或 *lmtools.exe*

主守护程序 请参见*lmgrd* 或 *lmgrd.exe*。

网络许可安装 一种 Autodesk 产品安装,需要 Network License Manager 安装在 一台或多台网络服务器上来管理对用户的产品许可分发。

**Network License Manager** Autodesk 用来管理网络许可的技术。

选项文件 由 FLEXnet 使用的文件, 用来设置网络许可管理的参数, 例如报告日志 的位置和许可借用的时间期限。

物理地址 参见主机 *ID*。

冗余服务器 一个许可服务器配置选项,其中使用三台服务器管理许可。冗余服务 器共享一个许可文件和一个许可池。只要三台服务器中有两台在运行并与其他服务 器进行通讯,冗余服务器池即可正常运作。

报告日志文件 与 FLEXnet 一起使用的文件,用来提供有关网络许可使用情况的信 息。选项文件设置报告日志的参数。

供应商守护程序 请参见 *adskflex* 或 *adskflex.exe*。

**78** | 第 4 章 授权 SketchBook Designer

# 疑难解答

# **5**

# 疑难解答

了解一些调试技术,以解决 SketchBook Designer 软件和许可安装过程中出现的常 见问题。

#### 联机帮助和支持信息

此安装手册以及自述和系统要求位于软件 DVD 的顶层。SketchBook Designer 的 HTML 帮助位于"帮助"菜单中。

<span id="page-84-0"></span>SketchBook Designer for AutoCAD 的 CHM 帮助位于"帮助"菜单中。

#### 其他资源

- 有关 SketchBook Designer 问题的信息, 请访问 Autodesk 网站, 网址是 *<http://www.autodesk.com.cn>*。单击"服务与支持"选项卡,然后从支持的产品 下拉列表中选择 Autodesk SketchBook Designer 产品。Autodesk 支持部门在 您需要时会为您提供提示和专业技术支持。
- 有关各种 Windows 问题的信息, 请访问网站 <http://www.microsoft.com>。
- 有关安装和性能问题的详细信息,请查阅显卡制造商的网站。
- 可在书店购买一系列适用于各种类型用户和管理员的 Windows 帮助书籍。

## 许可问题疑难解答

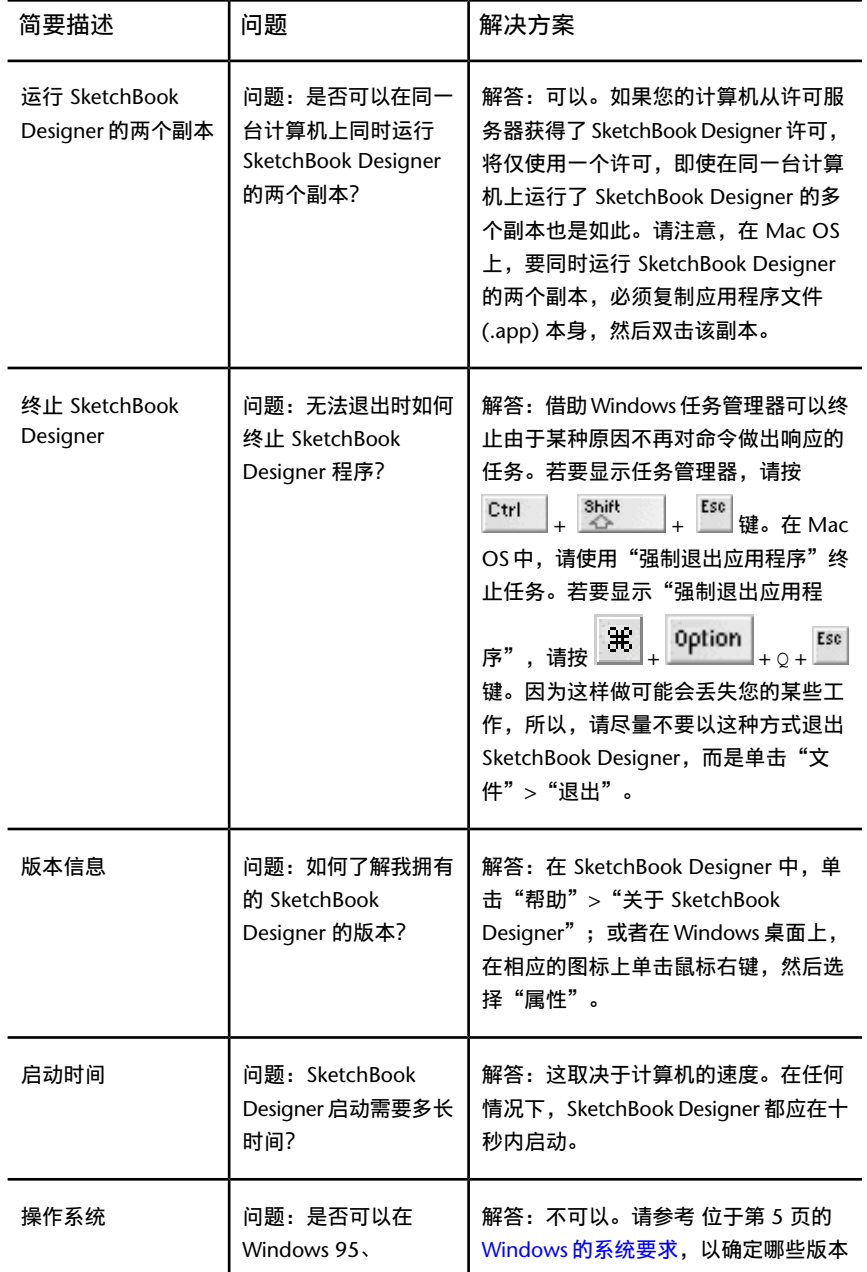

**80** | 第 5 章 疑难解答

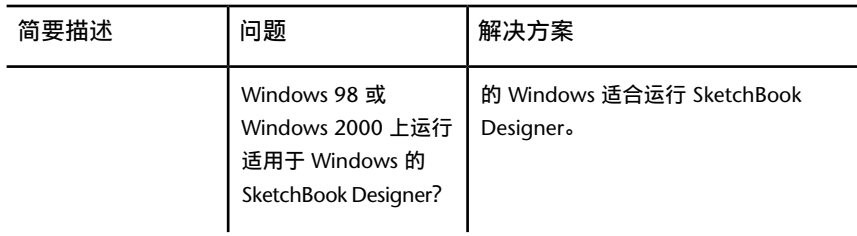

# 安装问题疑难解答

<span id="page-86-0"></span>本部分介绍了安装问题的解决方案以及产品安装过程中常见问题的答案。此外,还 可以从 *[http://autodesk.com/servicesandsupport](http://usa.autodesk.com/adsk/servlet/index?siteID=123112&id=1068444)* 网站获得其他疑难解答信息和支持。

# 常见问题解答

有关此处未包括的主题的建议和帮助,请转到*[Autodesk](http://www.autodesk.com/support-chs)* 技术支持,单击产品名称, 然后在知识库中搜索产品。

# 如果丢失了序列号或产品密钥该怎么办?

请检查您的产品包装或购买记录(如果可用),或者与 *[Autodesk](http://www.autodesk.com/customerservice-chs)* 客户服务 联系以 获得帮助。

# 为什么在安装后需要激活产品?

激活用来为 Autodesk 和持有许可的用户验证用户的 Autodesk 产品是否安装在合 格的计算机上。激活过程可改善许可安全性和管理。例如,它可以确保多套许可未 由多于授权用户数量的用户使用。

# 如何在产品套件或套装中使用试用许可?

单个试用期通常为 30 天,适用于套件或套装中的所有 Autodesk 产品。当启动第 一个产品时,所有产品的试用期 随即开始。如果在试用期结束之前用户不激活其

安装问题疑难解答 | **81**

中一个产品,则对所有产品的访问都将被拒绝。试用期结束之后,用户可以通过输 入激活码来恢复对产品的访问。

# 如何将我的许可从单机许可切换为网络许可或 反之?

如果只是输入了错误的许可类型,并仍在运行安装程序,则使用"上一步"按钮返 回到"产品信息"对话框,并更改许可类型。

如果要更改已安装产品的许可类型,请与 Autodesk 经销商或许可供应商联系,以 获取新的许可和序列号。然后卸载产品并运行新安装以更改许可类型并输入新的序 列号。

# 安装后,如何修改产品配置、修复或卸载产品?

- **1** 转至 Windows 控制面板:
	- Windows XP: 在"开始"菜单上, 依次单击"设置" > "控制面 板" ▶ "添加或删除程序"。
	- Windows 7: 在"开始"菜单上, 依次单击"设置" > "控制面 板" ▶ "程序/卸载程序"。
- **2** 在 Windows 控制面板中,单击产品名称,然后单击"更改/删除"(Windows XP) 或"卸载/更改"(Windows 7)。 安装程序以维护模式打开,然后将引导您完成安装过程。

# 常规安装问题

本部分概述了在产品常规安装过程中可能会碰到的常见问题及其解决方案。

# 如何检查显卡驱动程序以确定它是否需要更新?

建议您检查并更新显卡驱动程序以优化程序。请使用以下步骤确定当前显卡驱动程 序。

#### **82** | 第 5 章 疑难解答

#### 在 **Windows** 上确定显卡驱动程序的步骤

- 1 (Windows) 在"开始"菜单上,单击"设置" ▶ "控制面板"。
- **2** 单击"显示"图标进入"显示属性"。 在 Vista 中,单击"设置" > "控制面板" > "个性化" > "显示设置"。
- **3** 打开"设置"选项卡,然后单击"高级"按钮。
- **4** 单击"适配器"选项卡以查看适配器类型。
- 5 单击"属性"按钮并打开"驱动程序"选项卡以查看驱动程序版本,并了解 是否有更新的驱动程序。

提示 许多较新的显卡会提供选项卡页面, 您可以从中了解与特定显卡有关 的更准确的信息。如果存在特定选项卡页面,请参考这些页面而非"适配器" 选项卡。

#### 在 **MacOS** 上确定显卡信息的步骤

适用于 MacOS 的显卡驱动程序随系统软件更新提供。但是,要找到有关您的显卡 的特定信息,请使用下面所述的两种方法之一:

- 1 从"Apple"菜单中,选择"About This Mac",然后单击"More Info" 按钮。
- **2** 双击"Apple System Profiler"应用程序 ("Applications">"Utilities")。
- **3** 单击左侧"Hardware Contents"列表中的"Graphics/Displays"项。

# <span id="page-88-0"></span>产品手册在哪里?

Autodesk 产品文档提供两种格式:CHM 和 HTML。

- CHM 文件在产品安装后提供, 可从产品的"帮助"菜单中访问。
- HTML 文件也在产品安装后提供,可从产品的"帮助"菜单中访问。

有关最新信息,请参见产品光盘上的产品自述文件。还可以从"安装完成"页或通 过"帮助"系统访问该自述。

安装问题疑难解答 | **83**

# 安装后在何处可以找到产品许可信息?

选择"帮助"菜单 ➤ "关于",或"关于 *[*产品名*]*"。如果您的产品使用信息中 心,可以在其中找到"帮助"菜单。

# <span id="page-89-0"></span>网络连接问题

本部分概述了执行网络安装或配置网络许可服务器时碰到的常见问题及其解决方 案。

# 在 **Windows** 上,在哪里找到服务器名称?

安装网络许可的产品时,您必须指定将要运行 Network License Manager 的服务 器的名称。如果您不知道该服务器的名称,可以在 Network License Manager 所 在的系统上打开一个 Windows 命令提示符,快速找到它。在提示符下,输入 ipconfig /all 并记下 "Host Name"条目。

# <span id="page-89-1"></span>卸载与维护问题

本部分概述了在添加和删除功能、重新安装或修复安装以及卸载产品过程中碰到的 常见问题及其解决方案。

# 卸载和维护问题

# 如何查看包含在默认安装中的内容?

要在默认安装过程中查看已安装的内容,则执行安装过程直到显示产品配置页面。 在此选择的产品将在默认安装中安装。如果单击选定的产品框来打开配置面板,您 可以看到子组件和功能的默认设置。

#### **84** | 第 5 章 疑难解答

# 添加或删除功能时能否更改安装文件夹?

产品安装之后,将无法更改安装路径。在添加功能时更改路径会导致程序损坏,所 以不存在该选项。

# 在安装产品之后如何安装工具和实用程序?

从原始介质再次运行安装程序,并单击第一个屏幕上的"安装工具和实用程序"。 安装程序将引导您完成选择、配置和安装工具和实用程序的过程。

# 什么时候应该重新安装产品而不是修复它?

如果意外删除或更改了程序需要的文件,请重新安装产品。缺少或更改的文件会对 产品性能产生不利影响,并会导致在用户尝试执行命令或查找文件时出现错误消 息。

如果试图修复安装失败,则接下来最好的选择是重新安装。

# 若要重新安装产品,是否需要原始介质?

是。重新安装产品时,系统会提示用户加载原始介质。如果从网络展开安装产品, 用户需要访问原始展开,该原始展开没有因为以后的更改(例如添加 Service Pack) 而改变。

# 卸载软件时,哪些文件会留在系统中?

如果卸载产品,某些文件将保留在计算机中,例如用户创建或编辑过的文件(例如 图形或自定义菜单)。

卸载产品时,许可文件也将保留在计算机上。如果在同一计算机上重新安装产品, 许可信息将仍然有效;用户无需重新激活产品。

安装问题疑难解答 | **85**

# 词汇表

激活 Autodesk 软件注册过程的一部分, 允许用户按产品的最终用户许可协议运行 产品。

管理映像 通过部署进程创建的共享文件资源集合,部署使用它将程序安装到网络 计算机。

展开 将 Autodesk 产品安装到网络中的一台或多台计算机上的过程。

热修补程序 Autodesk 术语, 用于表示包含一些修复代码的次要应用程序补丁。

安装映像 一种部署,由一个或多个 MSI 文件及其关联数据文件、任何关联转换、 用户指定的附加自定义文件、配置和注册表设置组成。

语言包 某些 Autodesk 产品所用的一组已安装的文件,可使用户采用语言包所指 定的语言运行应用程序。

语言系列 一组一起分发的语言(核心产品加上语言包),通常基于地理编组。对 于所有的 Autodesk 产品语言不以此方式分发语言。

许可证转移实用程序 一种工具, 用于使用 Autodesk 服务器将 Autodesk 产品的单 机许可从一台计算机转移传递到另一台计算机。源和目标计算机都需要 Internet 访问。

多套单机版安装一种安装类型,使用一个序列号在多台单独的计算机上安装产品。

网络许可安装一种安装类型,将产品安装在多台计算机上,但是由 Network License Manager 处理许可分发。

修补程序 应用程序的软件更新。

Service Pack Autodesk 术语,表示通常包含许多代码修复的主要应用程序补丁。

静默模式 一种无需用户专门输入即可进行的安装方式。不显示要求用户进行交互 操作的对话框。

**86** | 第 5 章 疑难解答

# 索引

## 字母

AdLM (Network License Manager) [60](#page-65-1) Adskflex 选项 [74](#page-79-0) adskflex.exe(Autodesk 供应商后台程 序) [48](#page-53-0), [71](#page-76-0) Alias Mac 系统要求 [23](#page-28-0) Windows 系统要求 [5](#page-10-1) 删除 (Mac) [29](#page-34-0) 卸载 (Mac) [29](#page-34-0) Autodesk 产品 激活 许可证转移实用程序 Autodesk Network License Manager [74](#page-79-1) Autodesk 产品 借用网络许可 [73](#page-78-0) 脱机使用 [73](#page-78-0) Autodesk 供应商后台程序 [71](#page-76-0) Autodesk 许可服务器 [60](#page-65-1) Autodesk 许可证借用实用程序 [74](#page-79-1) BORROWLICENSE 命令 关于 [75](#page-80-0) CD-ROM 安装到 Windows [25](#page-30-0) FLEXnet 工具 Options 文件 [72](#page-77-0) 更新 [71](#page-76-1) 关于 [69](#page-74-0) Imtools.exe [74](#page-79-1) Internet 程序注册和激活 [14](#page-19-0), [28](#page-33-0) Linux 配置许可服务器 [66](#page-71-0) lmgrd.exe(许可管理器后台程序) [48](#page-53-1), [71](#page-76-0) lmtools.exe 实用程序 [61](#page-66-0), [69,](#page-74-1) [71](#page-76-0)

lmutil.exe 实用程序 [69](#page-74-1), [71](#page-76-0) Mac 安装 Alias [25](#page-30-0) 卸载 Alias [29](#page-34-0) Mac OS X 配置许可服务器 [64](#page-69-0) Microsoft 信息 [79](#page-84-0) Microsoft Windows 配置许可服务器 [62](#page-67-0) Network License Manager 安装 [60](#page-65-2) 分配许可 [48](#page-53-2) 关于 [60](#page-65-1) 升级 [60](#page-65-3) 卸载 [68](#page-73-1) 许可服务器模式 [46](#page-51-0) Options 文件(FLEXnet 工具) [72](#page-77-0) OS X 配置许可服务器 [64](#page-69-0) RETURNLICENSE 命令 [76](#page-81-0) SAMreport-Lite 安装 [68](#page-73-2) TCP/IP 名称 [61](#page-66-1) VRAM [8](#page-13-0) Windows 配置许可服务器 [62](#page-67-0)

# **A**

安装 Network License Manager [60](#page-65-2) SAMreport-Lite [68](#page-73-2) 安装向导 [10](#page-15-0) 单机版安装 [10](#page-15-0) 多个产品或套装产品 [13](#page-18-0) 工具和实用程序 默认设置

**87** | 索引

启动 [16](#page-21-0) 启动 (Mac) [25](#page-30-0) 网络连接问题 [84](#page-89-0) 卸载 [16](#page-21-1), [84](#page-89-1) 卸载 (Mac) [29](#page-34-0) 序列号 [8](#page-13-1), [24](#page-29-0) 选择目标 (Mac) [27](#page-32-0) 在 Mac 上安装 Alias [25](#page-30-0) 注册和激活 [14](#page-19-0), [28](#page-33-0) 准备 [5](#page-10-2) 安装过程图 安装路径, 更改 安装日志 安装问题疑难解答 [81](#page-86-0) 安装向导 [10](#page-15-0), [60](#page-65-1) 安装许可证转移实用程序 [37](#page-42-0)

# **B**

不可延长期限许可 不可转售版许可 [59](#page-64-0)

# **C**

操作系统,重新安装 操作系统选择 产品激活向导 [14](#page-19-0), [28,](#page-33-0) [33](#page-38-0), [40](#page-45-0) 产品密钥 [14](#page-19-0), [28](#page-33-0) 产品设置 产品手册 [83](#page-88-0) 产品信息 Microsoft [79](#page-84-0) 网站 [79](#page-84-0) 显卡 [79](#page-84-0) 硬件锁 [79](#page-84-0) 传输许可 词汇表 磁盘空间 Windows [7](#page-12-0)

# **D**

打包许可文件 [55](#page-60-0), [56,](#page-61-0) [57](#page-62-0) 单机版安装 程序注册和激活 [14](#page-19-0), [28](#page-33-0) 过程 [10](#page-15-1) 单机版许可 [33](#page-38-1) 单机许可 单一许可服务器模式 打包许可文件 [55](#page-60-0) 关于 [46](#page-51-1) 许可文件示例 [52](#page-57-0) 单用户许可 导出许可 转移文件 [37](#page-42-1) 导入许可 转移文件 [38](#page-43-0) 第三方许可工具 [74](#page-79-1) 典型设置 多产品套装 [13](#page-18-0) 多套单机许可

# **F**

返还借用的许可 [74](#page-79-2), [75](#page-80-1) 非销售许可 分布式许可服务器 分布式许可服务器模式 关于 [47](#page-52-0) 许可文件示例 [52](#page-57-0) 服务器 停止和重新启动 [70](#page-75-1) 许可服务器 [60](#page-65-1), [62,](#page-67-0) [64](#page-69-0), [66](#page-71-0) 主机 ID 和主机名 [61](#page-66-1) 浮动许可证 概述 [31](#page-36-0) 复制 许可

# **G**

更改许可类型

**88** | 索引

更新 FLEXnet 工具 [71](#page-76-1) 工具和实用程序 工具和实用程序, 安装 公共许可 [37](#page-42-1) 供应商后台程序 [48](#page-53-0), [71](#page-76-0) 管理映像 管理员权限要求 单机版安装 [8](#page-13-2)

# **H**

后台程序 版本 [71](#page-76-0) 供应商后台程序 [48](#page-53-0) 许可管理器后台程序 [48](#page-53-1)

# **J**

基于使用的许可 激活 激活程序 [14](#page-19-0), [28](#page-33-0) 激活码 [33](#page-38-0) 级联许可文件 [54](#page-59-0) 教育 (EDU)/机构版许可 [59](#page-64-1) 教育版 (EDU) 许可 节点锁定许可证 概述 [31](#page-36-0) 解决许可错误 [40](#page-45-1) 借用期限 [74](#page-79-3) 借用许可 返还许可 [75](#page-80-1) 关于 [73](#page-78-1) 重新连接并再次借用 [74](#page-79-2), [75](#page-80-1) 静默模式

## **K**

可延长期限许可 客户端 在 Mac 上安装 [25](#page-30-0) 空间要求 Windows [7](#page-12-0)

## **M**

默认安装

# **P**

配置 默认值 许可服务器 [62](#page-67-0), [64,](#page-69-0) [66](#page-71-0), [72](#page-77-0) 配置设置

## **R**

日期 截止 [74](#page-79-3) 日期和时间, 系统 日志文件 冗余许可服务器 冗余许可服务器模式 打包许可文件 [56](#page-61-0) 关于 [47](#page-52-1) 许可文件示例 [52](#page-57-1) 软件要求 Network License Manager [42,](#page-47-0) [44](#page-49-0), [45](#page-50-0)

# **S**

删除 卸载程序 [16](#page-21-1) 商业版许可 [59](#page-64-2) 商业许可 升级 Network License Manager [60](#page-65-3) 时间和日期, 系统 试用模式 [14](#page-19-0), [28](#page-33-0) 试用许可 输出许可 输入, 序列号 [14,](#page-19-1) [28](#page-33-1)

索引 | **89**

```
输入许可
私有许可 37
```
## **T**

```
套件
套装产品 13
提前返还许可 75
通过序列号激活 14, 28
```
#### **W**

```
网络安装
  问题 84
网络许可
网络许可安装
  工具和实用程序 69
  规划 42
  类型 59
  许可行为 72
网络许可服务器
  第三方许可工具 74
  返还许可 75
  借用许可 73, 74
  限制的许可数 73
网站 79
文档链接
物理地址 61
```
# **X**

```
系统配置
  如何确定 (Mac) 23
  如何确定 (Windows) 6
系统日期和时间
系统需求
系统要求
  42,44,
      45
显卡
  选项设置 (Windows) 7
  已验证 7
```
制造商 [79](#page-84-0) 显示产品许可信息 限期版许可 [59](#page-64-4) 卸载产品 卸载程序 [84](#page-89-1) 心跳信号 [59](#page-64-5) 信息中心 性能 图形 (Windows) [7](#page-12-1) 修复产品 许可 FLEXnet 工具 [69](#page-74-0) Network License Manager [60](#page-65-1) 传输 词汇表 单机 单用户 [33](#page-38-1) 导出 [37](#page-42-1) 导入 [38](#page-43-0) 多套单机 分配 [48](#page-53-2) 概述 [31](#page-36-0) 关于 [48](#page-53-3) 借用 可用性 [48](#page-53-2) 类型 [59](#page-64-3) 网络 问题 [76](#page-81-1) 行为(期限限制) [59](#page-64-6), [72](#page-77-1) 许可错误 [40](#page-45-1) 许可服务器 [62](#page-67-0), [64,](#page-69-0) [66](#page-71-0) 许可文件 [49](#page-54-0) 疑难解答 [40](#page-45-1) 在重新创建了映像的计算机上 注册 许可返还日期 关于 [74](#page-79-3) 许可服务器 Network License Manager [60](#page-65-1) 第三方许可工具 [74](#page-79-1) 返还许可 [75](#page-80-1) 管理实用程序 [69](#page-74-1)

**90** | 索引

借用许可 [73](#page-78-0), [74](#page-79-2) 类型 [46](#page-51-0) 模式 [46](#page-51-0) 配置 [62](#page-67-0), [64,](#page-69-0) [66](#page-71-0), [72](#page-77-0) 停止和重新启动 [70](#page-75-1) 限制的许可数 [73](#page-78-2) 心跳信号 [59](#page-64-5) 主机 ID 和主机名 [61](#page-66-1) 许可服务器模式 许可管理器后台程序 [48](#page-53-1), [71](#page-76-0) 许可截止日期 关于 [74](#page-79-3) 许可借用 第三方许可工具 [74](#page-79-1) 返还许可 [75](#page-80-1) 关于 [73](#page-78-0) 截止日期 [74](#page-79-3) 借用许可 [73](#page-78-1), [74](#page-79-3) 许可类型 更改 许可期限 关于 [74](#page-79-3) 许可时间期限 关于 [74](#page-79-3) 许可数据 许可数量限制 [73](#page-78-2) 许可文件 打包示例 [55](#page-60-1) 关于 [49](#page-54-0) 其他参数 [54](#page-59-0) 示例 [51](#page-56-0) 组合式产品 [53](#page-58-0) 许可信息, 显示 许可证转移实用程序 安装 [37](#page-42-0) 许可转移 序列号 单机版安装 [8](#page-13-1), [24](#page-29-0) 序列号, 更新 序列号, 输入 [14](#page-19-1), [28](#page-33-1) 序列号激活 [14](#page-19-2), [28](#page-33-2)

学生版 学生版许可 [59](#page-64-7)

#### **Y**

延期版许可 [59](#page-64-8) 移除 Alias (Mac) [29](#page-34-0) 以传真方式发送注册信息 [15](#page-20-0), [29](#page-34-1) 以太网地址 [61](#page-66-1) 以邮件方式发送注册信息 [15](#page-20-0), [29](#page-34-1) 硬件更改, 和许可错误 硬件锁 有关详细信息 [79](#page-84-0) 硬件要求 Network License Manager [42,](#page-47-0) [44](#page-49-0), [45](#page-50-0) 永久版许可 [59](#page-64-9) 永久许可 语言

## **Z**

```
真彩色
8
知识库
重新安装操作系统
重新安装产品
重新创建了映像的计算机
重新激活程序 40
重新激活许可
主机 ID 61
主机名 61
转移文件
  导出 37
  导入 38
资源
  关于显卡 79
  关于硬件锁 79
  网站 79 在 Microsoft 79
自定义设置
```
索引 | **91**